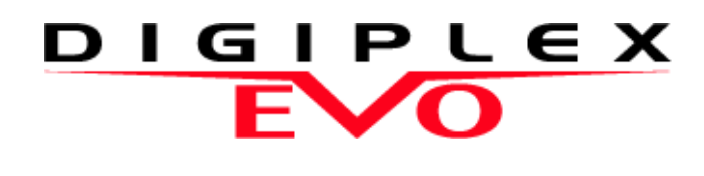

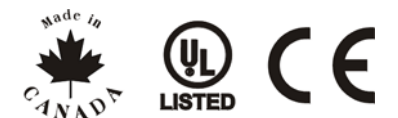

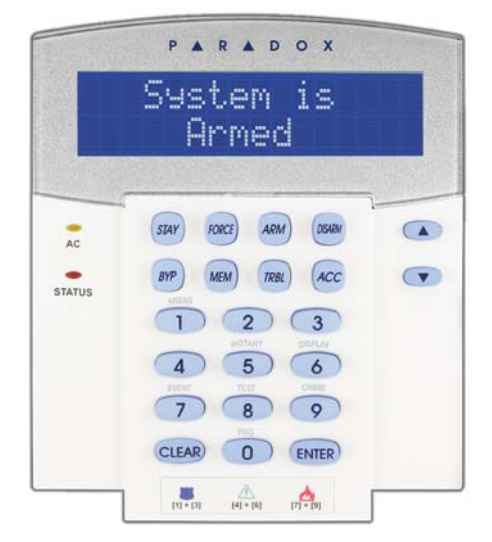

EVO641 / EVO641R DGP2-641BL/DGP2-641RB

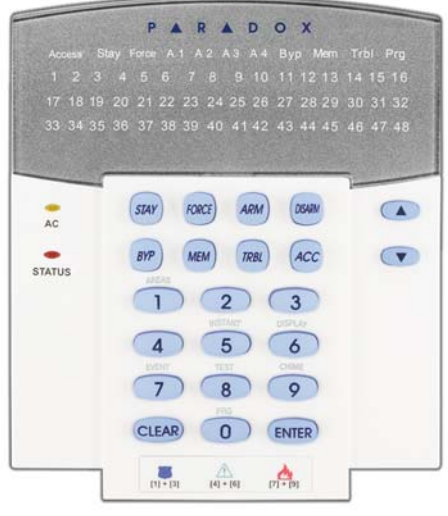

DGP2-648BL

# **Felhasználói útmutató EVO rendszerekhez**

Reméljük termékünk teljes megelégedésére szolgál. Látogasson el honlapunkra, a www.paradox.com címen, és küldje el kérdéseit, észrevételeit.

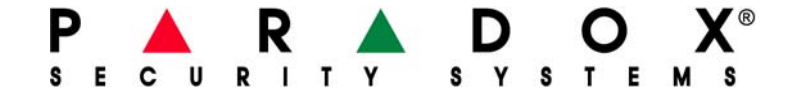

## **Tartalom**

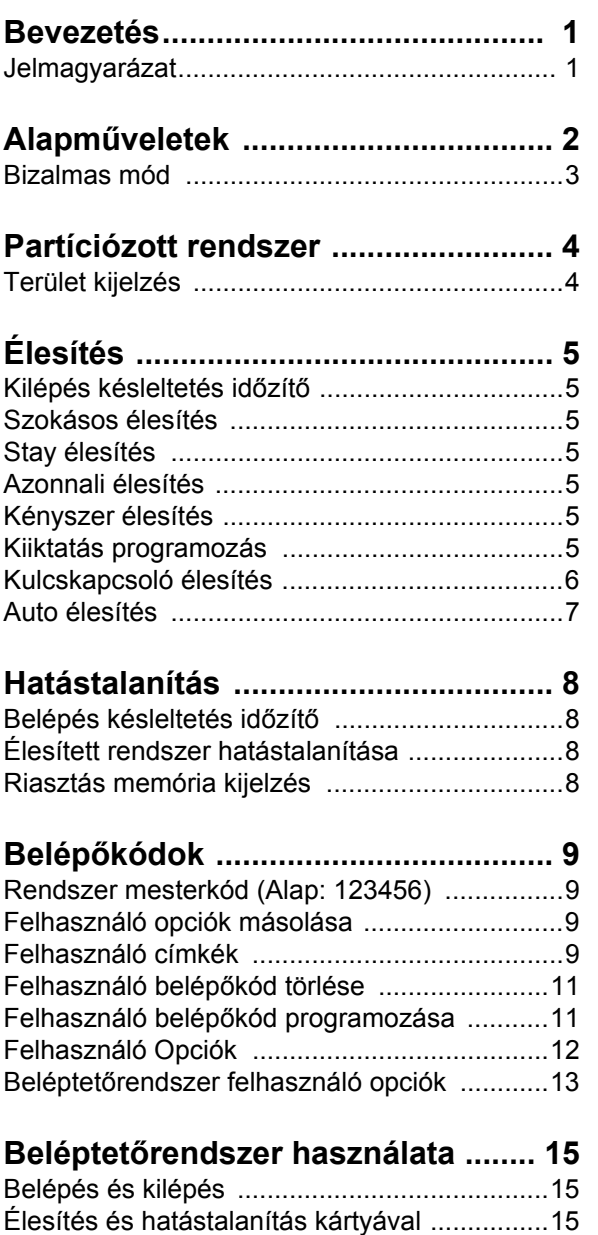

Hogyan működik a beléptetés .........................16

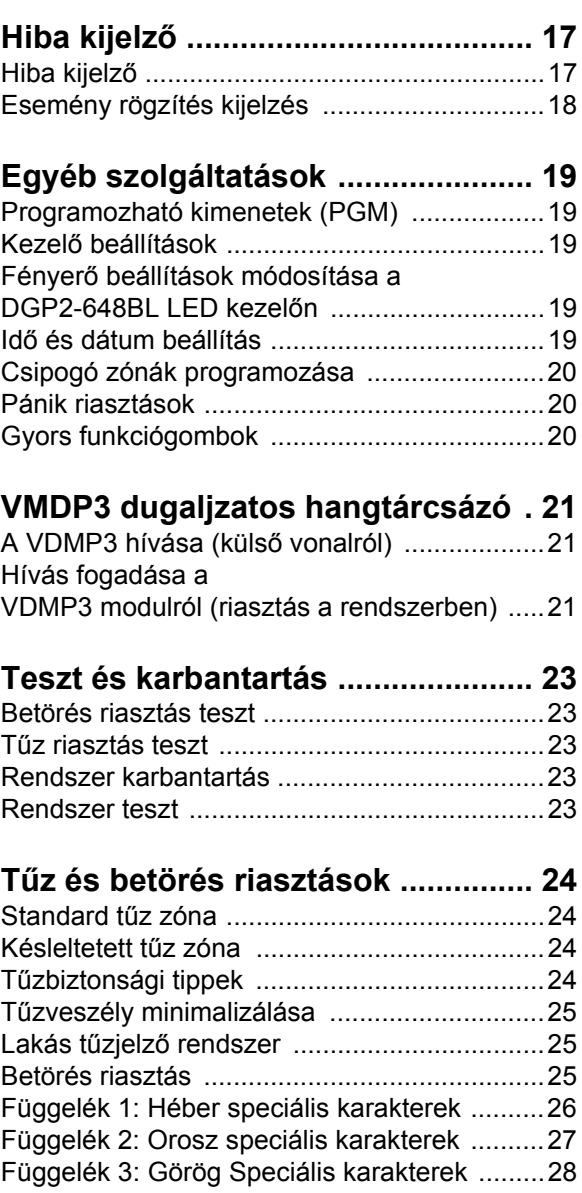

### **1.0 Bevezetés**

Az EVO rendszer fejlett technológiája megbízható védelmet és könnyen használható hatékony szolgáltatásokat nyújt. Az elegáns és felhasználóbarát kezelők segítségével könnyedén hozzáférhet a vagyonvédelmi rendszer funkcióihoz és információihoz, egyetlen gombnyomással.

A választott kezelőtől függően az üzenetek különbözőképpen jelenhetnek meg. A 32-karakteres LCD képernyőn jelennek meg a rendszer működésében eligazítást nyújtó üzenetek és menük. A telepítő személyre is szabhatja ezeket az LCD üzeneteket. A DGP2-648BL LED kijelzései egy pillantásra tájékoztatják a felhasználót a rendszer állapotáról.

Mielőtt belefogna a kezelőn keresztül az utasítások megadásába, olvassa el figyelmesen ezt a kézikönyvet, az alapvető rendszerműveletekkel pedig a telepítő ismertetheti meg.

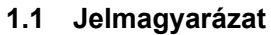

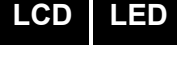

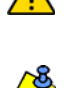

*Hasznos információ vagy tipp.*

*Figyelmeztetés vagy fontos megjegyzés.*

[SZÖVEG] Az információ, amit meg kell adni a kezelőn.

### **LCD**

A kezelőn megjelenő utasítás vagy információ.

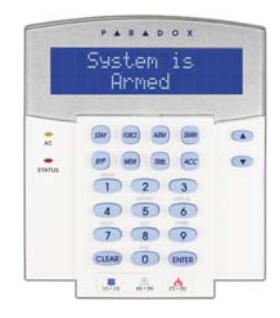

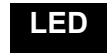

DGP2-648BL utasítások és információk.

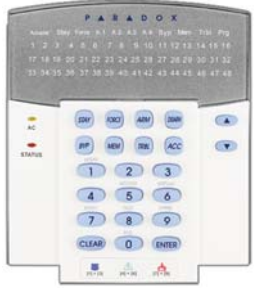

### **2.0 Alapműveletek**

A következő fejezetekben bemutatjuk a kezelő gombjait, LEDjeit, és üzeneteit.

1. ábra: LCD kezelő alapok áttekintése

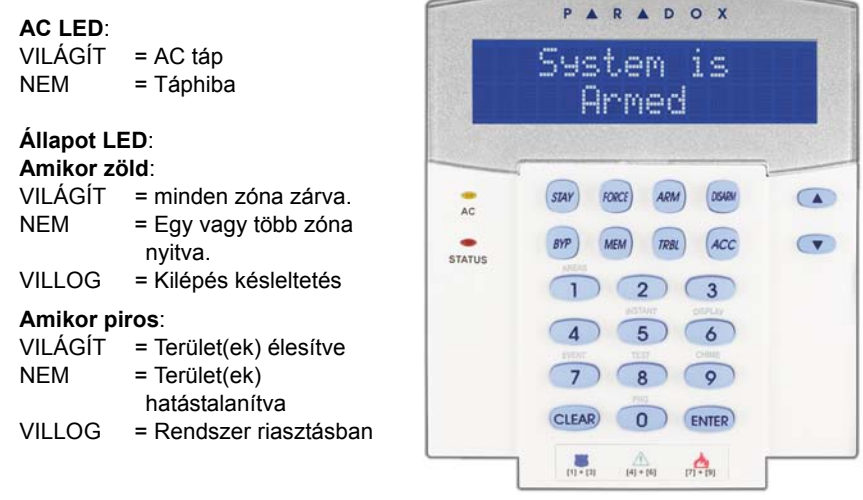

Az LCD képernyő részletes üzenetekkel tájékoztat.

A nyílgombokkal lapozhat az aktuális menüben, amikor a nyilak megjelennek az LCD képernyőn.

### 2. ábra: DGP2-648BL LED kezelők

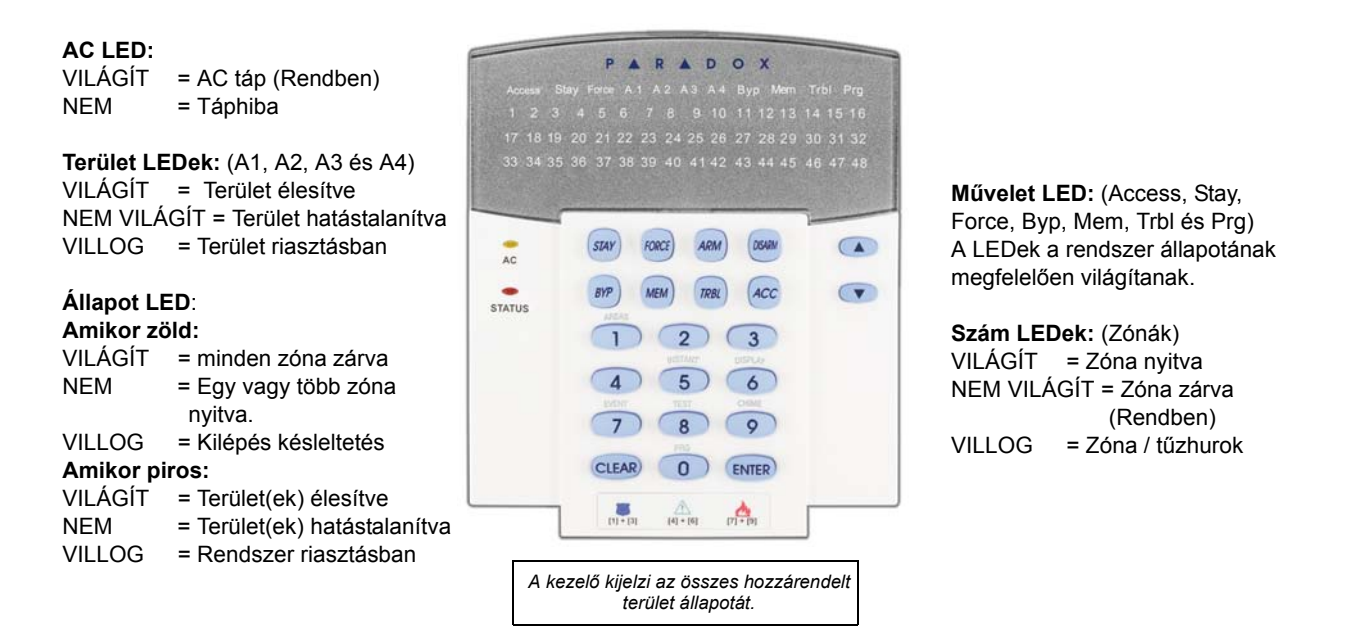

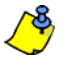

*Minden kezelőn, az* **[ENTER]** *gombbal ment és kilép, és a* **[CLEAR]** *gombbal lép ki mentés nélkül.*  **[ENTER]** *és* **[CLEAR]** *jelenti az LCD/LED kezelő enter és clear gombjait, hacsak nincs más funkció beállítva a gombokra.*

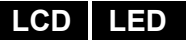

**LCD LED**

### **2.1 Hangtámogatás (Csipogás)**

Amikor információt ad meg a kezelőn, az hanggal jelez vissza, a bevitel elutasításáról vagy elfogadásáról.

**Megerősítő csipogás**: Amikor egy műveletet (pl. élesítés/hatástalanítás) sikeresen végrehajtanak a kezelőn, vagy amikor a rendszer új állapotba/módba vált, a kezelő szaggatottan csipog (" BÍP-BÍP-BÍP-BÍP-BÍP").

**Elutasító csippanás**: Amikor a rendszer visszatér előző állapotába vagy amikor a kezelőn végzett művelet helytelen, folyamatos sípolást hallat ("BÍÍÍÍP").

### **2.2 Bizalmas mód**

A telepítő beállíthatja a kezelőt, hogy az LCD kijelző automatikusan Normál módról Bizalmas módra váltson, így az elrejti a rendszer állapotát.

Bizalmas módban:

- A zóna és állapot üzenetek NEM jelennek meg
- A LED jelzések NEM világítanak
- Attól függően, hogyan programozta a telepítő a kezelőt, gombnyomásra vagy belépőkód megadására aktiválható a LED kijelzés és a Normál mód.

### **3.0 Partíciózott rendszer**

A telepítő beállíthatja úgy a kezelőt, hogy az elkülönítse a védett területeket. A részekre bontott rendszert nevezzük Partíciózott rendszernek, olyan telepítéseknél hasznos, ahol az osztott vagyonvédelmi rendszer célszerűbb. Például, a cég irodája és raktárépülete külön élesíthető és hatástalanítható, és a belépés is külön vezérelhető minden területre. Ezért, az egyik felhasználó csak egy területre léphet be, míg egy másik akár az összes területre. A területekre a belépést a Felhasználó belépőkód határozza meg.

### **3.1 Terület kijelzés**

A Terület állapot kijelzés segítségével tekinthetők meg a partíciózott rendszer egyes területei. A telepítő külön területekre partíciózhatja a rendszert.

A területek állapotának megtekintése:

- 1. Adja meg **[BELÉPőKÓDJÁT]**, majd nyomja meg a **[1]** gombot.
- 2. Nyomja meg a területhez tartozó gombot (pl. 1, 2, ...8), vagy használja a **[▲]** és **[▼]** gombokat, majd nyomja meg az **[ENTER]** gombot, amikor a megtekinteni kívánt terület megjelenik a képernyőn.
- 3. A **[CLEAR]** gombbal kilép.

Terület állapot kijelző módban, a következő információk jelennek meg a képernyőn:

- kész: ha a választott terület minden zónája zárva.
- nincs kész: ha a választott területen zónák vannak nyitva.
- Bejárati ajtó nyitva: ha van nyitott zóna a területen belül.
- Hiba(k): (8.0. fejezet, 17. oldal), ha hiba jelentkezik.
- Riasztás memóriában: (5.3. fejezet, 8. oldal), ha riasztás fordult elő.
- Élesített; Kényszer élesített; Azonnali élesített; Stay élesített: jelzi a választott terület élesítési állapotát.

A Terület állapot kijelzőben, a következő világít a választott területnél:

- A terület LED (A1, A2, A3, és A4), ha a terület élesített. Például, ha a 3. területet választotta, és éppen élesítve van, az A3 LED világít.
- A területhez tartozó nyitott zónák szám LEDjei világítanak.
- A *MEM* művelet LED, ha történt riasztás.
- A *TRBL* művelet LED, ha történt hiba.
- A *STAY* művelet LED, ha a terület Stay vagy Azonnali élesített.
- A *FORCE* művelet LED, ha a terület Kényszer élesített.
- A *BYP* művelet LED, ha van kiiktatott zóna.

**LCD**

**LED**

## **4.0 Élesítés**

Amikor a rendszer élesített, a védett terület bármilyen sérülésére riasztással reagál és küldi a jelentést a távfelügyeletre.

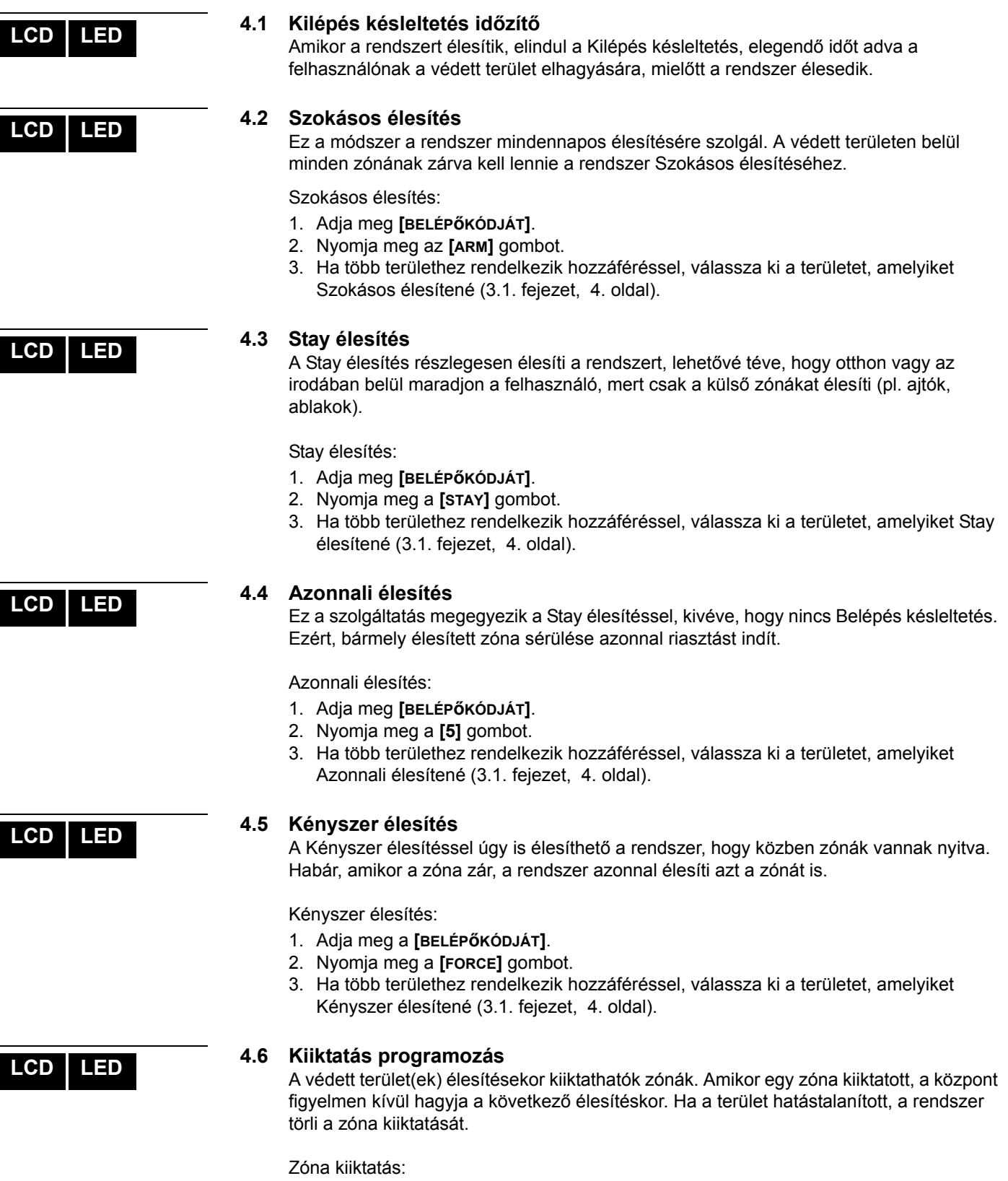

- 1. Adja meg **[BELÉPőKÓDJÁT]**.
- 2. Nyomja meg a **[BYP]** gombot.
- 3. Adja meg a zónaszámot (pl. 01, 02,…96), vagy használja a **[**S**]** és **[**T**]** gombot, majd nyomja meg a **[BYP]** gombot a kiiktatni kívánt zóna megjelenítéséhez a képernyőn. Ha kiiktatták, a *byp* LED nem jelenik meg a képernyőn és a kezelő elutasítót csippan, valószínűleg nincs jogosultsága kiiktatni azt a zónát.
- 4. Ismételje meg a 3. lépést, amíg minden kívánt zónát ki nem iktatott.
- 5. Az **[ENTER]** gombbal ment és kilép.

A kiiktatott zónák megtekintése.

- 1. Adja meg a **[BELÉPőKÓDJÁT]**.
- 2. Nyomja meg a **[BYP]** gombot.
- 3. A **[**S**]** és **[**T**]** gombokkal lapozhat a zónák között a zónaállapot megtekintéséhez. (LCD kezelők)

*A zóna kiiktatásához, a következő feltételeknek kell teljesülniük:*

- A zónára a telepítő beprogramozta a Kiiktatás opciót.
- A Kiiktatás opció engedélyezett a Felhasználó opciókban.
- A felhasználó belépőkódjával hozzáférhet a zóna Terület hozzárendeléséhez.
- A zóna területét hatástalanítani kell a zóna kiiktatása előtt.

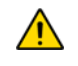

### *Tűz zónákat nem lehet kiiktatni.*

### **4.6.1 Kiiktatás ismétlés**

A Kiiktatás ismétlés újra kiiktatja a legutóbbi élesítéskor kiiktatott zónákat.

Kiiktatás ismétlés:

- 1. Adja meg a **[BELÉPőKÓDJÁT]**.
- 2. Nyomja meg a **[BYP]** gombot.
- 3. Nyomja meg a **[MEM]** gombot.
- A rendszer legutóbbi élesítésekor kiiktatott zónák ki vannak iktatva.
- 4. Az **[ENTER]** gombbal ment és kilép.

### **4.6.2 Egy-gombos funkciók**

Ha a telepítő lehetővé teszi, a következő szolgáltatásokhoz a belépőkód használata nélkül hozzáférhet, a kijelölt gomb nyomvatartásával.

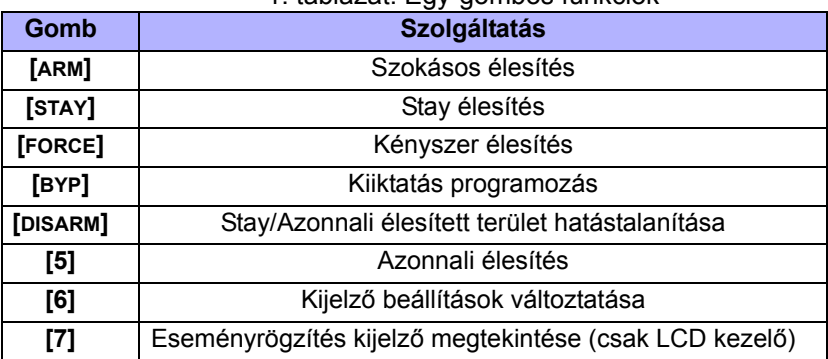

### 1. táblázat: Egy-gombos funkciók

**LCD LED**

### **4.7 Kulcskapcsolós élesítés**

Kétfajta kulcskapcsoló használható a rendszer kulcsos élesítéséhez vagy hatástalanításához. A Fenntartott kulcskapcsolóval, fordítsa a kulcsot "BE" állásba a rendszer élesítéséhez, és fordítsa a kulcsot "KI" állásba a rendszer hatástalanításához. Pillanatnyi kulcskapcsolóval, a rendszer élesítéséhez fordítsa "BE" állásba röviden, majd fordítsa vissza "KI" állásba a kulcsot. Ugyanígy hatástalaníthatja a rendszert Pillanatnyi kulcskapcsolóval.

### **LCD LED**

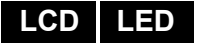

### **4.8 Auto élesítés**

Ha a telepítő lehetővé tette, beállítható az időpont amikor a terület automatikusan élesedjen.

### **4.8.1 Időzített Auto élesítés**

A telepítő beállíthatja az Időzített Auto élesítés funkciót Kényszer vagy Stay élesítés módra egyaránt. A rendszer programozott időben történő automatikus élesedése előtt egy hatvan másodperces (alapértelmezett) Kilépés késleltetés indul.

Auto-élesítés idő beállítása:

- 1. Adja meg a **[BELÉPőKÓDJÁT]**.
- 2. Nyomja meg a **[0]** gombot.
- 3. Nyomja meg a **[MEM]** gombot.
- 4. Ha több területhez rendelkezik hozzáféréssel, nyomja meg a terület számát, vagy használja a **[**S**]** és a **[**T**]** gombot, majd nyomja meg az **[ACC]** gombot amikor a programozni kívánt terület megjelenik a képernyőn.
- 5. Adja meg az időt 24órás formátumban (pl. de.9 az 9:00 és du.9 az 21:00), amikor a terület élesedjen.
- 6. Az **[ENTER]** gombbal ment és kilép.

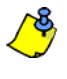

*Ha DGP2-648BL LED kezelőt használ, a MEM művelet LED villog, ha az idő még nincs beprogramozva. A PRG művelet LED, a választott terület LED, és az előző idő első száma világít (10 LED = nulla).*

### **4.8.2 Nincs mozgás auto élesítés**

A rendszer programozható úgy, hogy jelentést küldjön a távfelügyeletre és/vagy élesítse a rendszert, ha nincs aktivitás a területen a meghatározott ideig. A telepítő beállíthatja a Nincs mozgás Auto élesítés funkciót Szokásos vagy Stay élesítés módra egyaránt.

### **5.0 Hatástalanítás**

Amikor a rendszert hatástalanítják, deaktiválja a folyamatban lévő riasztásokat, és deaktiválja a zónákat is, így nem indul riasztás, ha a zóna sérül.

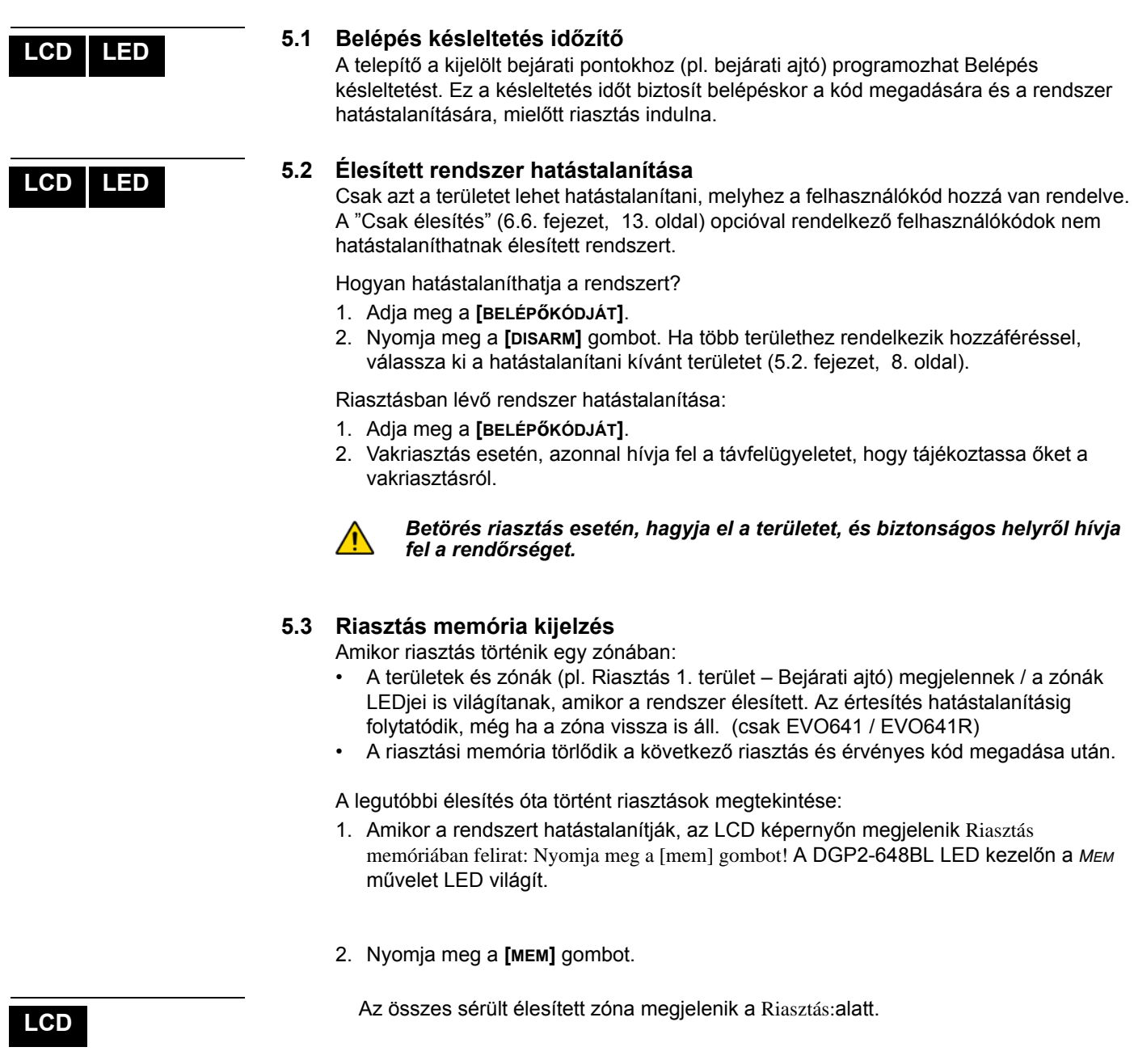

**LED**

A *MEM* művelet LED villog és a riasztást indító zónák szám LEDjei világítanak.

3. A **[CLEAR]** gombbal kiléphet a Riasztás memória kijelzőből.

### **6.0 Belépőkódok**

A Belépőkódokkal lehet a rendszerhez hozzáférni. A rendszer 999 felhasználó belépőkódot támogat. A kódok Felhasználószámot kapnak 002 és 999 között (Felhasználószám 001 a Rendszer mesterkód). A telepítő programozhatja a belépőkódok hosszát négy-, hatjegyűre vagy változóra egytől hat jegyig. Minden számjegy 0 és 9 közötti érték. Ha a telepítő változó kódhosszt programozott, a felhasználónak meg kell nyomnia az **[ENTER]** gombot miután megadta belépőkódját.

### **6.1 Rendszer mesterkód (Alap: 123456)**

A Rendszer mesterkóddal hozzáférhető minden szolgáltatás, valamint hozzáadható, módosítható és törölhető bármelyik felhasználó belépőkód. Javasoljuk, hogy ezt a kódot változtassa meg az illetéktelen hozzáférés és az opciók megváltoztatásának elkerülése érdekében. A telepítő a mesterkódot 4- vagy 6-jegy hosszúra állíthatja.

A Rendszer mesterkód megváltoztatása:

- 1. Gépelje be az aktuális **[RENDSZER MESTERKÓDOT]** (alap: 123456).
- 2. Nyomja meg a **[0]** gombot.
- 3. Nyomja meg az **[ACC]** gombot.
- 4. Írja be a **[0] [0]** és **[1]** számokat.
- 5. Adja meg az**[ÚJ KÓDOT]**.
- 6. Az **[ENTER]** gombbal ment és kilép.

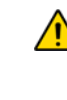

*A Rendszer mesterkód minden beléptető ajtóhoz és minden Beléptető szolgáltatáshoz hozzáférhet bármikor. Csak a kártya sorozatszámát és az élesítés típusát lehet változtatni. Ha más opciót manuálisan változtat, a Rendszer mesterkód azonnal visszatér eredeti programozására.*

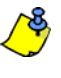

*Bármikor rendelhető címke (név) a felhasználó belépőkódhoz a "Felhasználó belépőkód programozás" során. A Felhasználó címkéről bővebben, 6.3. fejezet, 9. oldal .*

### **6.2 Felhasználó opciók másolása**

A szolgáltatás segítségével másolhatók a Felhasználó opciók, Beléptető opciók és a Terület hozzárendelések egyik felhasználókódról a másikra. A Felhasználókód, Kártya hozzárendelés és Felhasználó címke kivételével minden Felhasználó opciót átmásol.

Felhasználó opciók másolása:

- 1. Adja meg **[FELHASZNÁLÓKÓDJÁT]** (Rendszer mesterkód vagy felhasználó belépőkód mester szolgáltatással).
- 2. Nyomja meg a **[0]** gombot, majd az **[ACC]** gombot.
- 3. Adja meg a 3-jegyű Felhasználószámot AMELYRE másolni kíván.
- 4. Nyomja meg a **[MEM]** gombot.
- 5. Adja meg a 3-jegyű Felhasználószámot AMELYRŐL másolni kíván.
- 6. Adja meg a felhasználókódot. Ha a felhasználókód változó hosszúságú, nyomja meg az **[ENTER]** gombot a felhasználókód megadása után. Ha szükséges, rendeljen hozzá Belépőkártyát (13. lépés 6.5.1. fejezet, 12. oldal) és Felhasználó címkét (6.3. fejezet, 9. oldal).
- 7. Az **[ENTER]** gombbal ment és kilép.

### **6.3 Felhasználó címkék**

A felhasználó címkék személyreszabják a belépőkódokat és a felhasználó belépőkód programozás (6.5.1. fejezet, 12. oldal) 4. lépése után bármikor hozzárendelhetőek az **[ENTER]** gomb megnyomásával. Például, az LCD képernyőn megjelenhet, hogy Szabó János válasszon műveletet.

Felhasználó címkék programozása:

- 1. A 4. lépés után bármikor a 6.5.1. fejezet, 12. oldal:
- 2. Nyomja meg az **[ENTER]** gombot.
- 3. Írja be a kívánt karaktereket. A lehetőségek 6.3.1. fejezet, 10. oldal és 6.3.2. fejezet, 10. oldal.
- 4. A kurzort a **[**S**]** gomb megnyomásával mozgathatja új helyre.

**LCD**

**LCD**

**LCD LED**

- 5. Ismételje a 2. és 3. lépést, amíg a kívánt címke el nem készül.
- 6. Az **[ENTER]** gombbal ment és kilép.

### **6.3.1 Kezelő gombok**

Az LCD kezelő minden gombjához több betű tartozik. A kívánt betű megjelenítéséhez, annyiszor nyomja meg a numerikus billentyűt, amíg a betű megjelenik. Például, ha a "C" betűt kívánja beírni, nyomja meg a **[**1**]** gombot háromszor (2. táblázat, 10. oldal). Héber kezelő esetén, használja a 6. táblázatot, 26. oldal, Függelék 1: Héber Speciális karakterek. Orosz kezelő esetén, használja a 8. táblázatot, 27. oldal, Függelék 2: Orosz Speciális karakterek. Görög kezelő esetén, használja a 10. táblázatot, 28. oldal, Függelék 3: Görög Speciális karakterek.

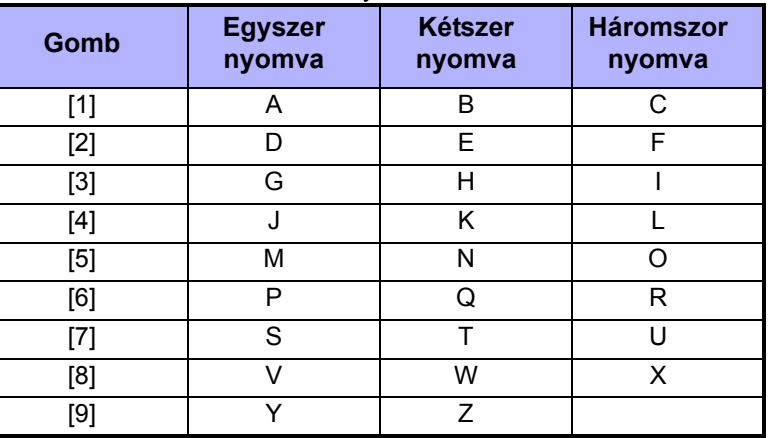

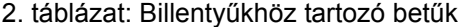

### **6.3.2 Speciális funkciógombok**

**[STAY]** = Szóköz

A **[STAY]** gomb megnyomásával szóközt illeszt az aktuális kurzor pozícióba.

**[FORCE]** = Törlés

A **[FORCE]** gomb megnyomásával törli a karaktert vagy szóközt a kurzor aktuális pozíciójából.

**[ARM]** = Törlés végig

Az **[ARM]** gomb megnyomásával töröl minden karaktert és szóközt a kurzortól jobbra és a kurzor pozíciójából.

**[DISARM]** = Numerikus gombok / Alfanumerikus gombok A **[DISARM]** gomb minden megnyomására oda-vissza váltható a billentyűzet numerikus és alfanumerikus között. Numerikus: A gombok **[0]** és **[9]** között megfelelnek a számoknak 0 – 9-ig.

#### **[BYP]** = Kisbetű / Nagybetű

A **[BYP]** gomb minden megnyomására oda-vissza váltható a billentyűzet kis- és nagybetű között.

#### **[MEM]** = Speciális karakterek

A **[MEM]** gomb megnyomására a kurzor villogó fekete négyzetre változik. A 3. táblázat, 11. oldal, alapján írja be a három jegyet, mely megfelel a szimbólumnak. Héber kezelő esetén, használja a 7. táblázatot, Függelék 1: Héber Speciális karakterek a 26. oldalon. Orosz kezelő esetén, használja a 10. táblázatot, Függelék 2: Orosz Speciális karakterek a 27. oldalon. Görög kezelő esetén, használja a 12. táblázatot, Függelék 3: Görög Speciális karakterek a 28. oldalon.

3. táblázat: Speciális karakter katalógus

| ייטשיי   |          |          |          |          |          |                      |          |          |            |                |          |
|----------|----------|----------|----------|----------|----------|----------------------|----------|----------|------------|----------------|----------|
| 032      | 048<br>Ø | 064<br>@ | 080<br>P | 096      | 112<br>р | 128<br>Û             | 144<br>Ê | 160<br>₫ | 176<br>ş   | 192<br>Ø       | 208      |
| 033      | 049      | 065      | 081      | 097      | 113      | 129                  | 145      | 161      | 177        | 193            | 209      |
| ļ        | 1        | А        | Q        | а        | q        | Ù                    | È        | ı        | ±          | Ŀ              |          |
| 034      | 050      | 066      | 082      | 098      | 114      | 130                  | 146      | 162      | 178        | 194            | 210      |
| 11       | 2        | в        | R        | b        | r        | Ú                    | É        |          | ij         | Ð              | о        |
| 035      | 051      | 067      | 083      | 099      | 115      | 131                  | 147      | 163      | 179        | 195            | 211      |
| #        | 3        | С        | S        | C        | S        | Ü                    | Ë        | í        | ↑          | ß              |          |
| 036      | 052      | 068      | 084      | 100      | 116      | 132                  | 148      | 164      | 180        | 196            | 212      |
| \$       | 4        | D        | т        | d        | t        | û                    | ê        | Ï        | ↓          | ç              | ,        |
| 037      | 053      | 069      | 085      | 101      | 117      | 133                  | 149      | 165      | 181        | 197            | 213      |
| %        | 5        | E        | U        | е        | u        | ù                    | è        | ī        | ᆸ          | ®              | ∼        |
| 038      | 054      | 070      | 086      | 102      | 118      | 134                  | 150      | 166      | 182        | 198            | 214      |
| &        | 6        | F        | v        | f        | v        | ú                    | é        | Ñ        | f          | ¤              | ÷        |
| 039<br>, | 055<br>7 | 071<br>G | 087<br>w | 103<br>g | 119<br>W | $\overline{\hat{0}}$ | 151<br>ë | 167<br>ñ | 183<br>£   | 199<br>r٦<br>ш | 215<br>≪ |
| 040      | 056      | 072      | 088      | 104      | 120      | 136                  | 152      | 168      | 184        | 200            | 216      |
|          | 8        | н        | x        | h        | x        | ò                    | Å        | NĪ       | ⇥          | μ              | >>       |
| 041      | 057      | 073      | 089      | 105      | 121      | 137                  | 153      | 169      | 185        | 201            | 217      |
| ١        | 9        | ı        | Y        | i        | у        | ó                    | Ä        | ₫        | ⇞          | ø              | ŀ        |
| 042      | 058      | 074      | 090      | 106      | 122      | 138                  | 154      | 170      | 186        | 202            | 218      |
| $\star$  |          | J        | Z        | İ        | z        | o                    | å        | g        | ╇          | ÿ              | ١        |
| 043      | 059      | 075      | 091      | 107      | 123      | 139                  | 155      | 171      | 187        | 203            | 219      |
| ÷        | ,        | κ        |          | k        | ł        | ô                    | â        | ν        | ۰Ł         | Ã              | x        |
| 044      | 060      | 076      | 092      | 108      | 124      | 140                  | 156      | 172      | 188        | 204            | 220      |
| ,        | <        | L        | ¥        | ı        |          | ò                    | à        | ⊻        | 1          | ¢              | ⊕        |
| 045      | 061      | 077      | 093      | 109      | 125      | 141                  | 157      | 173      | 189        | 205            | 221      |
|          | $=$      | м        | 1        | m        | ł        | ó                    | á        | w        | ⅛          | ã              | ◶        |
| 046      | 062      | 078      | 094      | 110      | 126      | 142                  | 158      | 174      | 190        | 206            | 222      |
|          | >        | N        | ۸        | n        | →        | Ö                    | ä        | ⅏        | ⅓          | Õ              | 0        |
| 047      | 063<br>? | 079<br>O | 095      | 111<br>٥ | 127<br>← | 143<br>Ć             | 159<br>A | 175<br>Æ | 191<br>1⁄4 | 207<br>õ       | 223<br>≡ |

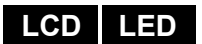

### **6.4 Felhasználó belépőkódok törlése**

Felhasználókód törléshez, kövesse a lépéseket 1-5-ig 6.5.1. fejezet, 12. oldal. Ha törölte az információt, az **[ENTER]** gombbal ment és kilép.

### **6.5 Felhasználó belépőkódok programozása**

A Rendszer mesterkód és a Mester jellemzővel rendelkező felhasználókódok programozhatnak belépőkódokat Felhasználó opcióikkal és Terület hozzárendelésükkel. A 6.5.1. fejezet, 12. oldal, bemutatja a felhasználó belépőkódok programozásának lépéseit. Ha az NEware szoftverrel kívánja programozni a felhasználó belépőkódokat, lépjen kapcsolatba a telepítővel.

Ha a kezelő elutasítót csippan, valószínűleg már létező felhasználókódot adott meg vagy nincs hozzáférése a Felhasználó opciókhoz (6.6. fejezet) vagy Terület hozzárendeléshez (6.5.1. fejezet, 12. oldal, 7. lépése). Mester szolgáltatással rendelkező felhasználók csak olyan Felhasználó opciókat és Terület hozzárendeléseket rendelhetnek hozzá belépőkódhoz, melyhez ők maguk is hozzá vannak rendelve. Például, ha a Mester szolgáltatással rendelkező felhasználóhoz hozzá van rendelve Felhasználó opció 1 és Terület 2, akkor csak Opció 1-et és Terület 2-t rendelheti felhasználókódhoz.

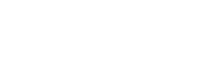

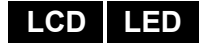

## **6.5.1 Felhasználó beállítások programozása LCD LED**

Note: Each option is considered ON when the number appears withing the brackets Enter [Master Code] Where sections [002] to [999] represent User Numbers 002 to 999.  $\mathbf{1}$ Press ▼ to scroll list or [BYP] to find next free user (EVO641 / EVO641R only). **User Options** (Bold = default setting) Enter Programming Mode:  $[1]$  $[2]$ **Master Feature**  $\mathfrak{p}$ Press [0] then [ACC] off off **Disabled** off on Master - user can program user access codes only Full Master - user can program user access codes, options & assignments on on **[3] Duress** Jegyzetek: **Bypass**  $[4]$ - A Felhasználó opciók részletes leírása,  $[5]$ Arm Only **Select User** ર lásd 6.6. fejezet, 13. oldal.  $[6]$ Stay & Instant a e.e. rejezet, 19. eradi.<br>Alapértelmezetten minden felhasználó  $[7]$ Force  $[8]$ off = access keypad's areas only on = access any areas assigned to user **Enter Desired User Code User Code Area Assignment †** [1] User Code Has Access to Area 1 [5] User Code Has Access to Area 5 [2] User Code Has Access to Area 2 [6] User Code Has Access to Area 6 [3] User Code Has Access to Area 3 [7] User Code Has Access to Area 7  $5<sup>1</sup>$ **User Options** [4] User Code Has Access to Area 4 [8] User Code Has Access to Area 8 Press the [▲] key **Access Level and Schedule** Note: Access levels and Schedules are programmed using NEware software or by an installer  $(00)$   $(00)$ **User Area** 6 **Assignment First brackets Second brackets** Schedule = enter schedule from 00 (default) to 15 Access Level = enter level from 00 (default) LED to  $15(00 = access to all doors)$ (00 = access granted at all times) ogramming Press the [A] key ends here. Access Control User Options (default: all options Off) **Access Level and** [6] Add Tolerance Window to Schedule  $\overline{7}$ [1] Access Control **Schedule Assignment** Enter digits [2] Can Disarm with Access Card [7] Access code follows schedule Access Card with Extended [8] Off - Access Card unlocks door and  $[3]$ **Unlocked Period** disarms system Press the [▲] key On - Access Card unlocks door and **Arming with Card Feature**  $[4]$  $[5]$ access code required to disarm Off  $Off$ **Disabled Access Control** Megjegyzés: Off Regular Arm 8 On - A Beléptetőrendszer részletes leírása **User Options** Off Stay Arm On Felhasználó opciók. lásd 6.7. fejezet, Force Arm On On Press the [A] key **Access Card Assignment Access Card** 9 Enter access card's serial number manually or present the card to the reader **Assignment** connected to the keypad. **Remote Control Assignment Remote Control** (System must include EVO641/EVO641R and  $10$ **Assignment** MG-RTX3 Wireless Expansion Module) Enter remote control's serial number manually or press a remote button twice. For detailed instructions on creating<br>user labels, see Felhasználó címkék a 9. oldalon. **User Label**  $11$ **User Label** Enter new user label † Note: The default setting depends on the programming user's assigned partitions. Press the [ENTER] or [A] key to For example, when a user (with master feature) that is assigned to partitions 1 and 2 programs a user code, partitions 1 and 2 will be the default setting for the new user. save and advance to next user MEGJEGYZÉS: Ha nincs hozzárendelve terület, és ha a telepítő programozott PGM kimenetet, a

### **LCD LED**

### **6.6 Felhasználó opciók**

**Opció [1] és [2]**: Mester szolgáltatás

Amikor opció **[1] KIkapcsolt**, a felhasználó nem programozhat más felhasználókat a rendszerben.

Amikor opció **[1] BEkapcsolt** és opció **[2] KIkapcsolt**, a felhasználó programozhat és módosíthat felhasználó belépőkódokat (csak P.I.N.) és Felhasználó címkéket.

Amikor opció **[1]** és **[2]** egyaránt **BEkapcsolt**, a felhasználó Teljes mester jogokkal rendelkezik. A felhasználó létrehozhat vagy módosíthat felhasználó belépőkódokat, Felhasználó opciókat, Felhasználó beléptető opciókat, Belépőkártya számokat, Felhasználó címkéket és Terület hozzárendelést saját programozásának megfelelően. Például, ha a Teljes mester felhasználó hozzáférhet az 1 területhez és csak az opció **[4]** (Kiiktatás) van hozzárendelve, a Teljes mester felhasználó csak az 1 területet és a **[4]** opciót rendelheti hozzá felhasználókhoz.

#### **Opció [3]**: Duress

Amikor a **[3]** opció **BEkapcsolt**, a Duress engedélyezett. Ez a szolgáltatás akkor használatos, amikor valaki a rendszer élesítésére vagy hatástalanítására kényszeríti a felhasználót. A Duress számára fenntartott felhasználókód (P.I.N.) megadásával, a rendszer élesíti vagy hatástalanítja a területet, majd küldi a néma riasztást a távfelügyeletre.

#### **Opció [4]**: Kiiktatás

Amikor a **[4]** opció **BEkapcsolt**, a Kiiktatás engedélyezett. Ezzel a szolgáltatással a felhasználó deaktiválhat zónákat a terület élesítésekor.

#### **Opció [5]**: Csak Élesítés

Amikor az **[5]** opció **BEkapcsolt**, a Csak élesítés engedélyezett. A felhasználó élesítheti a hozzárendelt területeket kártyával vagy kóddal, de nem hatástalaníthat. Amikor az opció **KIkapcsolt**, a felhasználó élesítheti vagy hatástalaníthatja is a hozzárendelt területeket.

#### **Opció [6]**: Stay és Azonnali élesítés

Amikor az opció **[6] BEkapcsolt**, a Stay és Azonnali élesítés bekapcsolt. A felhasználó Stay és Azonnali élesítheti a hozzárendelt területeket.

#### **Opció [7]**: Kényszer Élesítés

Amikor a **[7]** opció **BEkapcsolt**, a Kényszer élesítés engedélyezett. A felhasználó Kényszer élesítheti a hozzárendelt területeket.

#### **Opció [8]**: Terület hozzáférés

Amikor opció **[8] BEkapcsolt**, a kezelő megadja a belépést a felhasználókódhoz rendelt összes területre. Amikor opció **[8] KIkapcsolt**, a kezelő csak a hozzátartozó területre ad belépést. Például, a kezelő csak az 1 területhez van hozzárendelve, és a felhasználókód 1-8-ig minden területhez hozzá van rendelve. Ha az opció Bekapcsolt, a kezelőről hozzáférhető mind a nyolc terület. Ha az opció Kikapcsolt, csak az 1 terület hozzáférhető.

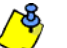

*Alapértelmezetten minden felhasználó Szokásos élesítheti a rendszert.*

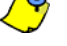

**LCD**

### **6.7 Beléptetőrendszer felhasználó opciók**

**Opció [1]**: Beléptető rendszer

Amikor opció **[1] BEkapcsolt**, a felhasználó belépést kaphat egy ajtón, amikor a Beléptetés aktív a rendszerben. Ha egy felhasználó nincs partícióhoz rendelve, de be van a Beléptetés opciója (Opció [1]) kapcsolva, beléphet a beléptető ajtón kódjának (P.I.N.) megadásával, majd az **[ACC]** gomb megnyomásával. Amikor az opció **KIkapcsolt**, a felhasználó nem léphet be a Beléptető ajtón.

**Opció [2]**: Hatástalaníthat belépőkártyával

Amikor opció **[2] BEkapcsolt**, a Felhasználó Belépőkártyája nyithatja és hatástalaníthatja az élesített Belépető ajtót. Amikor opció **[2] KIkapcsolt**, kövesse az opció **[8]** beállításait a 15. oldalon.

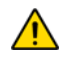

#### *Opció* **[2]** *BE állású működéséhez, ki kell kapcsolni* **[5]** *opciót ("Csak élesítés") a Felhasználó opciókban (6.6. fejezet, 13. oldal).*

### **Opció [3]**: Belépőkártya bővített nyitási periódussal

Amikor opció **[3] BEkapcsolt**, a "Bővített nyitási periódus" bekapcsolt. A "Bővített nyitási periódus" az ajtó nyitott időtartamára vonatkozik, amit a telepítő programozott az egyes Beléptető ajtókra. Például, ha a telepítő az Nyitási periódust 30 másodpercre állítja és a Bővített nyitási periódust 15 másodpercre, annak a felhasználónak, akinek felhasználókódja rendelkezik "Bővített nyitási periódus" szolgáltatással, 45 másodperce van belépni az ajtón.

### **Opció [4] és [5]**: Élesítés kártyával

Opció **[4]** és **[5]** határozza meg az élesítés típusát kártyás élesítés esetére (7.2.1. fejezet, 15. oldal). Az Élesítés kártyával beállítható Szokásos, Kényszer, Stay élesítésre vagy letiltható.

**[4] BE**, **[5] KI** = Szokásos élesítés **[4] KI**, **[5] BE** = Stay élesítés **[4]** és **[5] BE** = Kényszer élesítés **[4]** és **[5] KI** = Kikapcsolja az Élesítés kártyával szolgáltatást

#### **Opció [6]**: Tűrésablak Ütemezéshez adása

Amikor opció **[6] BE**, az Ütemezés tűrésablak szolgáltatás bekapcsolt. Ez a szolgáltatás a telepítő által programozott idővel kibővíti a felhasználó ütemezett belépés periódusát a Beléptető ajtón. Például, ha a felhasználó hozzárendelt ütemezése az ajtón Hétfőtől Péntekig de.9-től du.5-ig tart, és a telepítő a "Tűrésablakot" egy órára állítja, az engedélyezett "Ütemezés tűrésablak" szolgáltatással rendelkező felhasználó beállított ütemezése előtt és után egy órával is beléphet és kiléphet az ajtón.

#### **Opció [7]**: Kód ütemet követ

Amikor opció **[7] BE**, a felhasználók csak a 6.5.1. fejezet, 12. oldal, 8. lépésében hozzájuk rendelt ütemezett órákban használhatják belépőkódjukat. Amikor az opció **KI**, a felhasználók bármikor használhatják belépőkódjukat.

### **Opció [8]**: Kártya nyit és Kód hatástalanít

Opció **[8]** csak akkor működik, ha opció **[2]** a 6.7. fejezetben KIkapcsolt. Amikor opció **[8] BE**, a felhasználó belépőkártyájával nyithat élesített beléptető ajtót, bár meg **kell** adnia felhasználó belépőkódját az élesített terület hatástalanításához. Amikor opció **[8] KI**, a felhasználó csak akkor léphet be a Beléptető ajtón, ha az ajtóhoz tartozó terület hatástalanítva van.

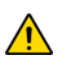

*Opció [8] BE állású működéséhez, ki kell kapcsolni az [5] opciót ("Csak élesítés") a Felhasználó opciókban (6.6. fejezet, 13. oldal).*

## **7.0 Beléptetőrendszer használata**

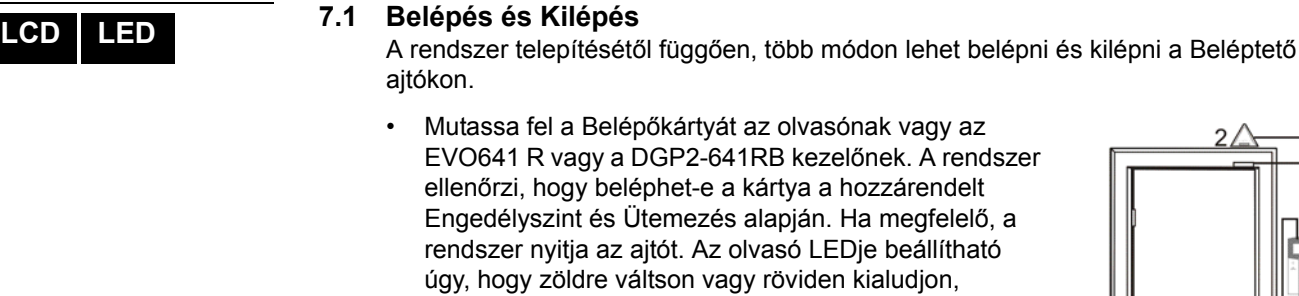

- jelezve, hogy az ajtó nyitható. • Amikor a mozgásérzékelő mozgást érzékelő (Kilépés kérés), nyitja az ajtót, hogy ki lehessen lépni.
- Adja meg a belépőkódot a kezelőn, majd nyomja meg az **[ACC]** gombot.
- Ha a Beléptető ajtó "Ajtó nyitási ütemben" van, a Beléptető ajtó kinyitható felhasználókód vagy belépőkártya nélkül. Az ajtó programozásától függően, az ajtó nyitva marad a teljes programozott ütem alatt,

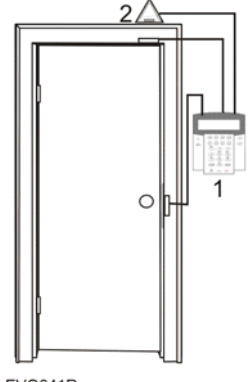

 $1 = EVO641R$ 2 = "Request for Exit" Motion Detector

vagy az ajtó nyitható, ha érvényes Belépőkártyát mutatnak fel az olvasónak az ütem alatt, majd nyitva marad az ütem hátralévő részében.

### **7.2 Élesítés és hatástalanítás kártyával**

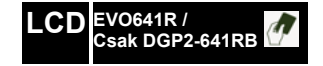

### **7.2.1 Élesítés kártyával**

- fel kell mutatni az ajtónál, a hozzárendelt Ütem alatt (6.5.1. fejezet, 12. oldal, 8. lépése).
- fel kell mutatni az ajtónál, a hozzárendelt Engedélyszint alatt (6.5.1. fejezet, 12. oldal, 8. lépése).
- programozni kell élesítésre (opció **[4]** és **[5],** a 6.7. fejezet a 13. oldalon).
- hozzá kell rendelni minden területhez, melyek a beléptető ajtóhoz vannak rendelve (6.5.1. fejezet, 12. oldal, 7. lépése), vagy legalább egy területhez, amelyik a Beléptető ajtóhoz van rendelve, attól függ, hogy hogyan programozta a telepítő a Beléptető ajtót.

### **7.2.2 Hatástalanítás kártyával**

Beléptető ajtó hatástalanításához és nyitásához, amikor a hozzárendelt terület élesített, mutassa fel a Belépőkártyát az olvasónak vagy az EVO641R / DGP2- 641RB kezelőnek (ajtó). A Belépőkártyát:

- fel kell mutatni az ajtónál, a hozzárendelt Ütem alatt (6.5.1. fejezet, 12. oldal, 8. lépése).
- fel kell mutatni az ajtónál, a hozzárendelt Engedélyszint alatt (6.5.1. fejezet, 12. oldal, 8. lépése).
- hatástalanítás engedélyezésére kell programozni (opció **[2],** a 6.7. fejezet a 13. oldalon).
- hozzá kell rendelni minden területhez, melyek a beléptető ajtóhoz vannak rendelve (6.5.1. fejezet, 12. oldal, 7. lépése), vagy legalább egy területhez, amelyik a Beléptető ajtóhoz van rendelve, attól függ, hogy hogyan programozta a telepítő a Beléptető ajtót.

**LCD EVO641R / Csak DGP2-641RB** 

### **LCD LED**

### **7.3 Hogyan működik a beléptetés**

A Beléptetőrendszer működésének illusztrálására, három egyszerű Beléptetőrendszer példát mutatunk be:

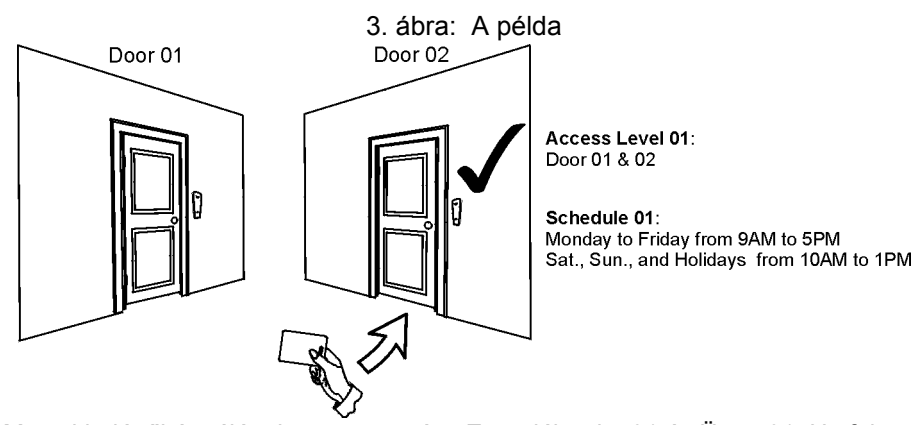

Marcsi belépőkártyájának programozása Engedélyszint 01 és Ütem 01. Ha felmutatja kártyáját az olvasónak vagy az EVO641R / DGP2-641RB kezelőnek a 02 ajtónál Kedden, augusztus 3-án du.3 órakor, akkor beléphet a helységbe.

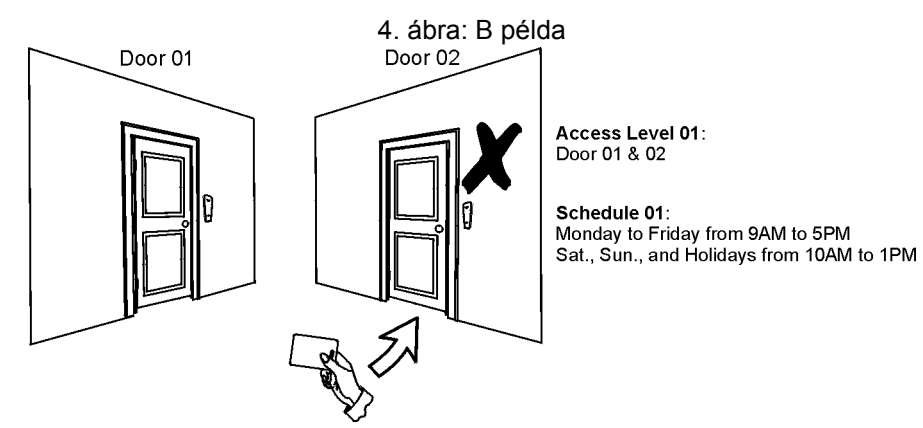

Ha Marcsi a kártyáját az olvasónak vagy az EVO641R / DGP2-641RB kezelőnek a 02 ajtónál Szombaton vagy Szabadnapon du.3 órakor mutatja fel, nem kap belépést.

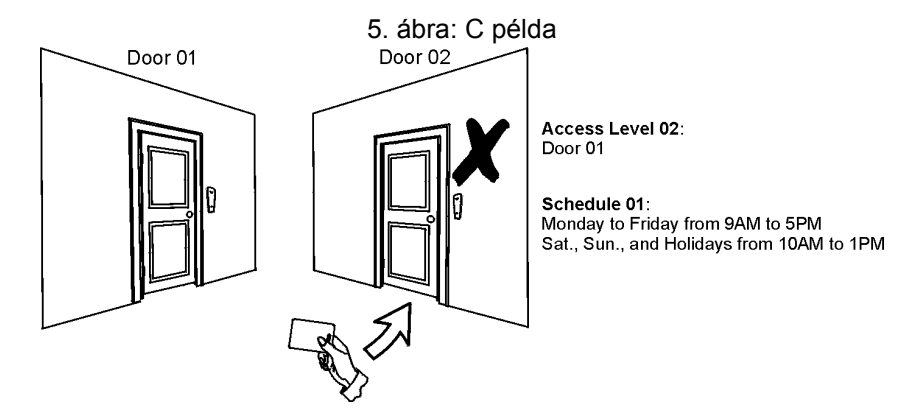

Ha megváltoztatjuk Marcsi engedélyszintjét 02-re, és így mutatja fel a kártyáját az olvasónak vagy az EVO641R / DGP2-641RB kezelőnek a 02 ajtónál kedden augusztus 3-án du.3 órakor, akkor nem kap belépés engedélyt.

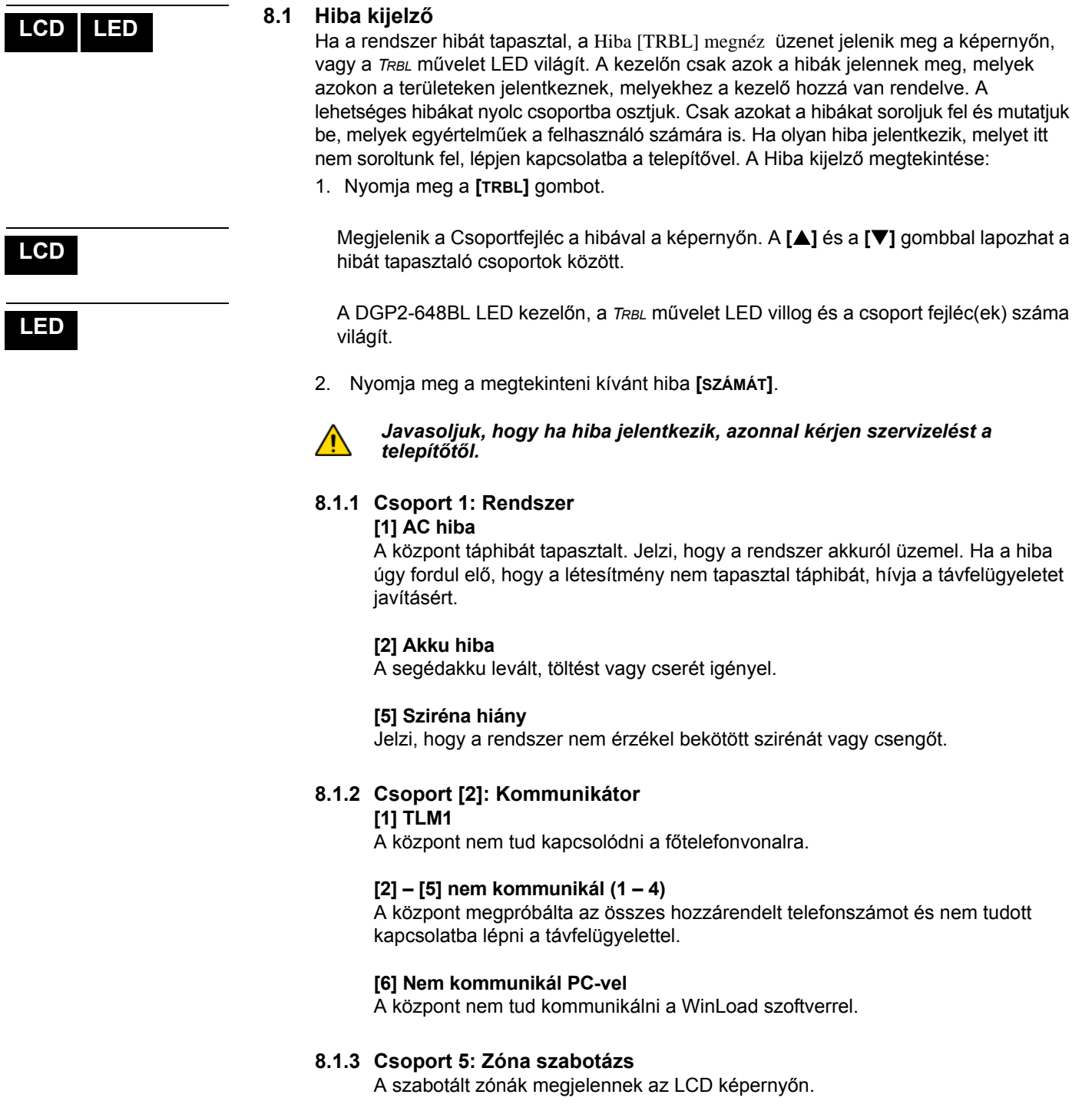

### **8.1.4 Csoport 6: Zóna gyenge akku**

Ha a rádiós eszköz elemcserét igényel, a hozzárendelt zóna megjelenik az LCD képernyőn.

### **8.1.5 Csoport 7: Zóna hiba**

A rádiós eszköz nem kommunikál a vevőjével, vagy csatlakozási, esetleg CleanMeTM hiba jelentkezett a füstérzékelőnél.

### **8.1.6 Csoport [8]: Óravesztés**

Jelzi, hogy az idő és a dátum alapértelmezettre lett állítva. Csak ezt a hibát próbálja meg egyedül javítani. Óravesztés [8] beáll. jelenik meg az LCD képernyőn, miután megnyomta a **[TRBL]** vagy a **[ ]** gombot. Az idő és dátum beállítása: 9.4. fejezet, 19. oldal.

### **8.2 Esemény rögzítés kijelző**

Az Esemény rögzítés kijelző megjeleníti a felhasználó indította eseményeket, melyek a rendszerben jelentkeznek, pl. riasztások és hibák ("Belépés megadva"). Csak azokat az eseményeket tekintheti meg, melyek a belépőkódjához rendelt területeken jelentkeztek. -Csak LCD kezelőkön.

Események megtekintéséhez:

- 1. Adja meg a **[BELÉPőKÓDJÁT]**.
- 2. Nyomja meg a **[7]** gombot.
- 3. Ha több területhez rendelkezik hozzáféréssel, válassza ki a megtekinteni kívánt területet.
- 4. A **[**S**]** és a **[**T**]** gombbal lapozhat az események között.
- 5. Nyomja meg a **[CLEAR]** gombot kilépéshez.

Ha belépett Esemény rögzítés kijelző módba, a **[7]** gombbal megváltoztathatja az Eseményrekord képernyők sorrendjét. Ha már tudja a megtekinteni kívánt esemény számát, nyomja meg a **[MEM]** gombot a 3. lépés után fentebb, majd gépelje be az eseményszámot.

### **LCD**

### **9.0 Egyéb szolgáltatások**

**LCD LED**

### **9.1 Programozható kimenetek (PGM)**

A rendszer programozható kimeneteit (PGM) a telepítő programozhatja. A PGM akkor kapcsol, amikor egy előre meghatározott esemény vagy eseménysor bekövetkezik. A PGM programozható füstriasztások törlésére, lámpák felkapcsolására, garázsajtó nyitás/ zárásra és sok egyébre. Erről kérdezze a telepítőt.

### **9.2 Kezelő beállítások**

Igény szerint módosíthatja a kezelő beállításait.

- 1. A Görgetésisebesség jelenti azt az időt, amennyit egy üzenet a képernyőn látható mielőtt megjelenik a következő.
- 2. A Háttérvilágítás a gombok mögötti megvilágítás és az LCD képernyő fényerősségét jelenti.
- 3. A kontraszt a képernyőn megjelenő karakterek sötétségét vagy világosságát jelenti.

6. ábra: LCD képernyő beállítások módosítása LCD kezelőkön

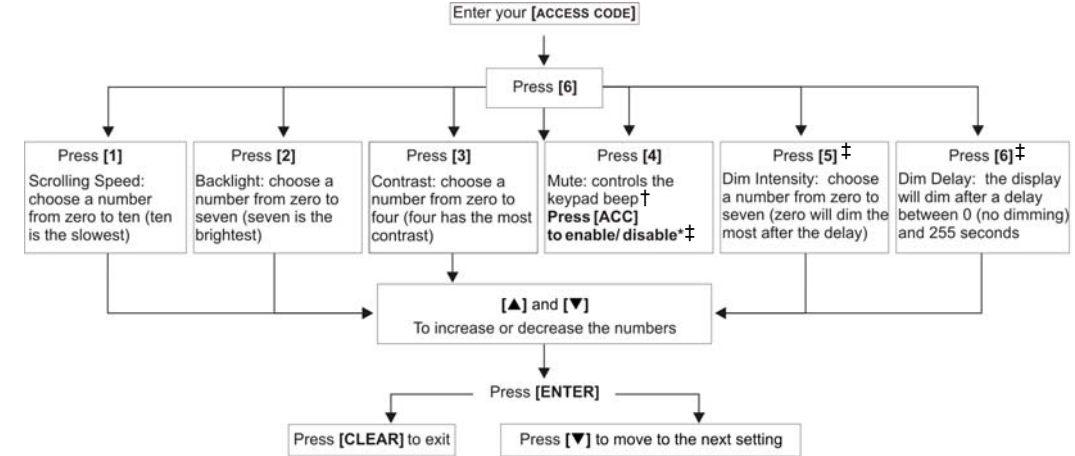

 \*Ez a szolgáltatás nem hozzáférhető Egy-gombos szolgáltatás esetén (4.6.2. fejezet, 6. oldal). †Amikor a kezelő némítás engedélyezett, csak a megerősítő, az elutasító és a nyomógomb csippanás hallható.

‡csak EVO641 / EVO641R

- **9.3 LCD képernyő fényerő beállítások módosítása a DGP2-648BL LED kezelőn** LCD képernyő fényerő beállítás:
	- 1. Adja meg **[BELÉPőKÓDJÁT]**. A kezelő megerősítőt csippan. Az *ACCESS* művelet LED villog.
	- 2. Nyomja meg a **[6]** gombot. A kezelő megerősítőt csippan, a *Prg* művelet LED világít és az aktuális beállítás száma.
	- 3. A **[**S**]** és **[**T**]** gombokkal növelheti vagy csökkentheti a fényerőt. A számok megvilágítása *1* és *8* között állítható (1 a leghalványabb, 8 a legerősebb).
	- 4. Az **[ENTER]** gombbal ment és kilép.

#### **9.4 Idő és dátum beállítás**

Idő és dátum reset:

- 1. Adja meg **[BELÉPőKÓDJÁT]** , majd nyomja meg a **[TRBL]** gombot.
- 2. Nyomja meg a **[8]** gombot.
- 3. Az idő megváltoztatásához, vigye a kurzort a megváltoztatni kívánt szám alá a **[**S**]**  gombbal, majd írja be az időt a 24órás formátum alapján (pl. de.9 az 09:00, és du.9 az 21:00).
- 4. A dátum megváltoztatásához, vigye a kurzort a megváltoztatni kívánt szám alá, majd írja be a helyes dátumot év/hó/nap formában.

### **LED**

**LCD**

**LCD**

#### **EVO rendszerek 19**

5. Az **[ENTER]** gombbal ment és kilép.

DGP2-648BL LED kezelőn, tegye a következőket:

- 1. Adja meg **[BELÉPőKÓDJÁT]** , majd nyomja meg a **[TRBL]** gombot.
- 2. Nyomja meg a **[8]** gombot.
- 3. Adja meg az időt 24órás formátumban (de.9 az 09:00 és du.9 az 21:00).
- 4. A helyes dátumformátum: éééé/hh/nn.
- 5. Nyomja meg a **[CLEAR]**gombot.

### **9.5 Csipogó zónák programozása**

A kezelő beállítható gyors, szaggatott csipogásra, amikor egy kijelölt zóna nyílik, vagy amikor a zóna bizonyos időpontok között nyílik. Ezek a zónák a Csipogó zónák. A telepítő úgy is programozhatja a Csipogó zónákat, hogy zárásra szólaljanak meg.

Hogyan programozzon Csipogó zónát?

- 1. Adja meg a **[BELÉPőKÓDJÁT]**.
- 2. Nyomja meg a **[9]** gombot.
- 3. Az **[1]** gombbal bekapcsolja a zóna csipogását. Írja be a csipogó zóna számát, vagy a **[**S**]** és a **[**T**]** gombbal lapozhat a zónalistában. Az **[ACC]** gombbal kapcsolhatja be vagy ki a képernyőn megjelenő zóna csipogását. Az **[ENTER]** gombbal menthet. *VAGY*

A **[2]** gombbal állíthatja be az időt, amikor a zóna csipogjon. Írja be az időt, amikor a csipogó zóna elkezdjen csipogni, ha nyílik (ÓÓ:PP). Írja be az időt, amikor a csipogó zóna abbahagyja a csipogást, ha nyílik (ÓÓ:PP).

4. A **[CLEAR]** gombbal kiléphet a csipogás programozásból..

### **9.6 Pánik riasztások**

A rendszerbe programozhatók előre meghatározott gombkombinációk, melyek lenyomására a központ rendőrségi, egészségügyi, tűzoltósági, vagy egy beállított személy segítségét kérő riasztást küld a távfelügyeletre. Pánik riasztáshoz, tartsa nyomva egyszerre a 4. táblázat, 20. oldal látható kombinációt. A telepítő beállíthatja a riasztásokat némának és hangosnak is.

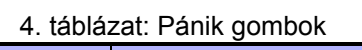

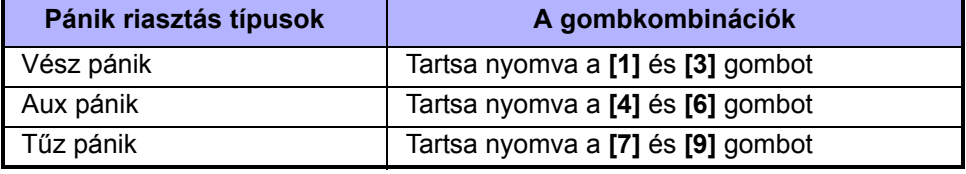

#### **9.7 Gyors funkció gombok**

A Gyors funkciógombokat csak a telepítő vagy a távfelügyelet külön kérésére szükséges használni. Csak a Rendszer mesterkód vagy a Mester szolgáltatással rendelkező felhasználókódok férhetnek hozzá ezekhez a funkciókhoz.

A Gyors funkciógombok használata:

- 1. Adja meg a **[BELÉPőKÓDJÁT]**
- 2. Nyomja meg a **[0]** gombot.
- 3. Nyomja meg:

**[STAY]** gombbal Tesztjelentést **küld** a távfelügyeletre.

**[FORCE]** gombbal **hívja** a WinLoad szoftvert.

**[ARM]** gombbal **válaszol** a WinLoad szoftvernek.

**[DISARM]** gombbal **törli** a kommunikációt a WinLoad szoftverrel.

### **LED**

## **LCD LED**

**LCD LED**

**LCD LED**

A VDMP3 egy beszélő modul, mely programozható nyolc különböző telefonszám hívására, riasztás esetén. A VDMP3 hívható külső vonalról, lehetővé téve a rendszer élesítését és hatástalanítását, valamint akár 8 különböző PGM kimenet aktiválását.

### **10.1 A VDMP3 hívása (külső vonalról)**

### *Üzenetrögzítőre csatlakoztatva:*

- 1. Külső vonalról, tárcsázza a telefonszámot, melyre a VDMP3 modul kapcsolódik.
- 2. Amikor csörög, tegye le a telefont.
- 3. Hívja újra a telefonszámot a telepítő által beállított időn belül.
- 4. Amikor a VDMP3 válaszol, kéri a belépőkódját.
- 5. Lehetőséget kínál élesítésre/hatéstalanításra (1) és különféle szolgáltatásokra (PGM)  $(2)$ .

### *Amikor nincs üzenetrögzítőre csatlakoztatva:*

- 1. Külső vonalról, tárcsázza a telefonszámot, melyre a VDMP3 modul kapcsolódik.
- 2. Amikor a VDMP3 válaszol, kéri a belépőkódját.
- 3. Lehetőséget kínál élesítésre/hatéstalanításra (1) és különféle szolgáltatásokra (PGM)  $(2)$ .

### **10.2 Hívás fogadása a VDMP3 modultól (riasztórendszer)**

Amikor a VDMP3 hívja, mivel riasztás történt, lehetőséget kínál a rendszer hatástalanítására, vagy bonthatja a kapcsolatot (##). Ha bontja a vonalat, hatástalanítás nélkül, vagy megszakad, a VDMP3 hívja a listán szereplő következő számot (*Telefonszámok* fejezet a VDMP3 beállítási útmutatójában).

### **Calling the VDMP3**

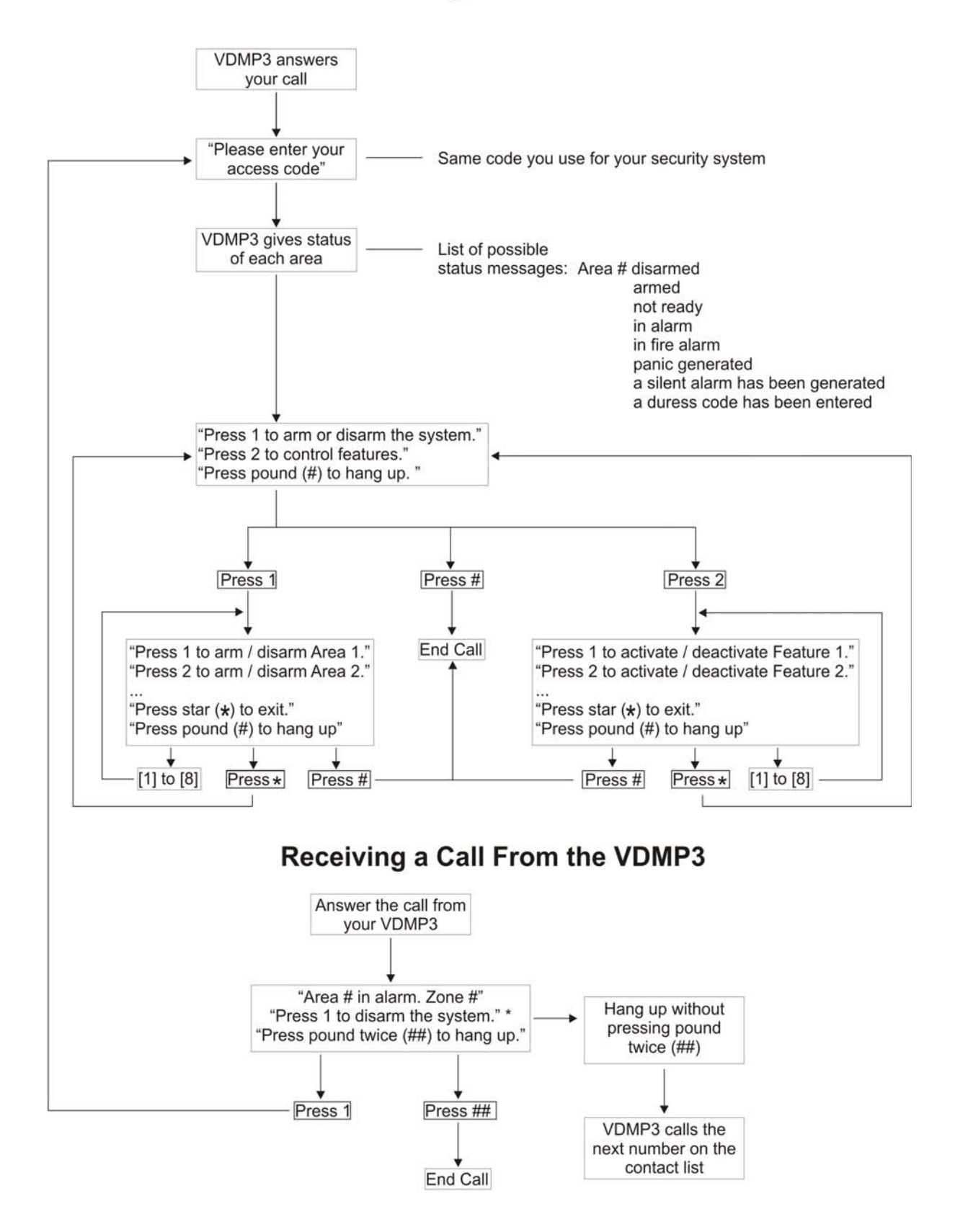

\* If multiple areas are in alarm, the VDMP3 hangs up and calls back to report other alarms.

### **11.1 Betörés riasztás teszt**

Két ember szükséges a teszthez. Egyikük nézi a képernyőt a kezelőn, míg a másik sétál a védett területen és nyitja a zónákat (pl. védett ajtót és ablakot nyit, elsétál a mozgásérzékelő sugara előtt, stb.). A képernyőn megjelenik a nyitott zóna, ha nem lépjen kapcsolatba a telepítővel.

### **11.2 Tűz riasztás teszt**

Soha NE használjon nyílt lángot vagy égő anyagot a tűzérzékelő berendezések tesztelésére. A telepítőtől kérdezze a rendszer tesztelésének legmegfelelőbb módját.

### **11.3 Rendszer karbantartás**

Normál használat esetén a rendszer a rendszeres tesztelésen kívül nem igényel más karbantartást. A telepítő cserélje az akkukat háromévente.

### **11.4 Rendszer teszt**

A rendszer teszt előtt beszéljen a telepítővel, mert a rendszert át kell programozni a tesztutasítások elfogadására. Javasoljuk a rendszer teszt heti elvégzését, de egyedi rendszereknél kérdezze a telepítőt ezzel kapcsolatban.

Rendszer teszt elvégzése:

- 1. Hívja fel a távfelügyeltet és tájékoztassa őket a rendszer teszteléséről.
- 2. Adja meg a **[BELÉPőKÓDJÁT]**.
- 3. Nyomja meg a **[8]** gombot.

A rendszer teszteli csatlakozásait és küldi a jelentést a távfelügyeletre. Ha a rendszer hibát érzékel, a Hiba kijelző megjelenik a képernyőn (8.0. fejezet, 17. oldal). Hiba esetén hívja a telepítőt.

**LCD LED**

### **12.0 Tűz és Betörés riasztások**

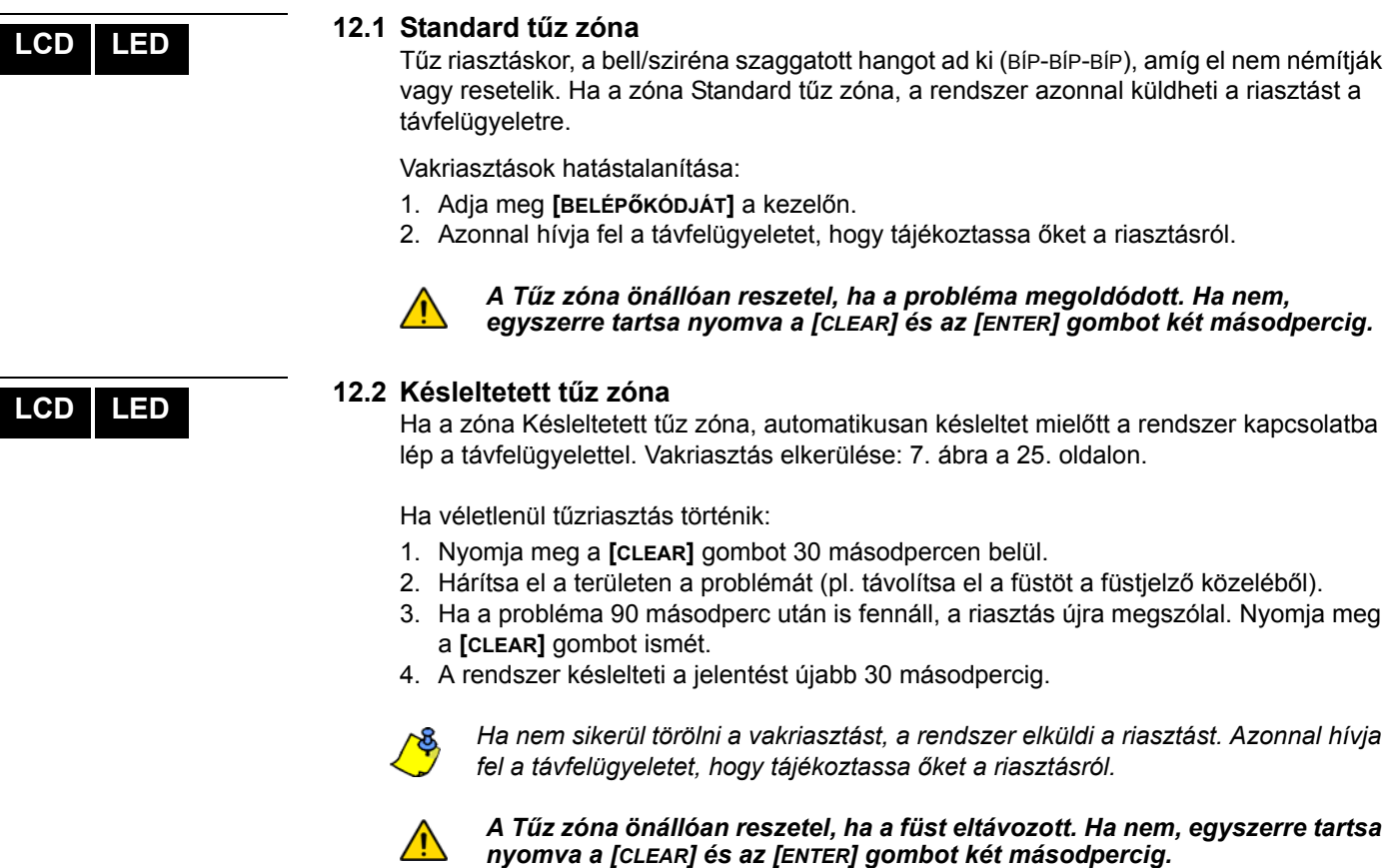

### **12.3 Tűzbiztonsági tippek**

Hogyan készülhet fel a lakás- vagy irodatűzre?

- Jegyezze meg mindenki, hogy első a menekülés, utána hívunk segítséget.
- Dolgozzon ki menekülési tervet, és jelöljön ki külső találkozásipontot.
- Gyakorolja a menekülési útvonalat rendszeresen.
- Minden szobából két út legyen, ha lehetséges.
- Gyakorolja az utat csukott szemmel is.
- Mindenki jegyezze meg, hogy **soha** nem állunk fel tűzben, mindig a füst alatt kúszunk, eltakart szájjal.
- Hozza mindenki tudomására, hogy **soha** nem megyünk vissza égő épületbe, semmilyen okból, mert az életünkbe kerülhet.
- Rendszeresen ellenőrizze a füstérzékelőket. A füstérzékelők használata drasztikusan megnöveli a túlélés esélyét tűz esetén.

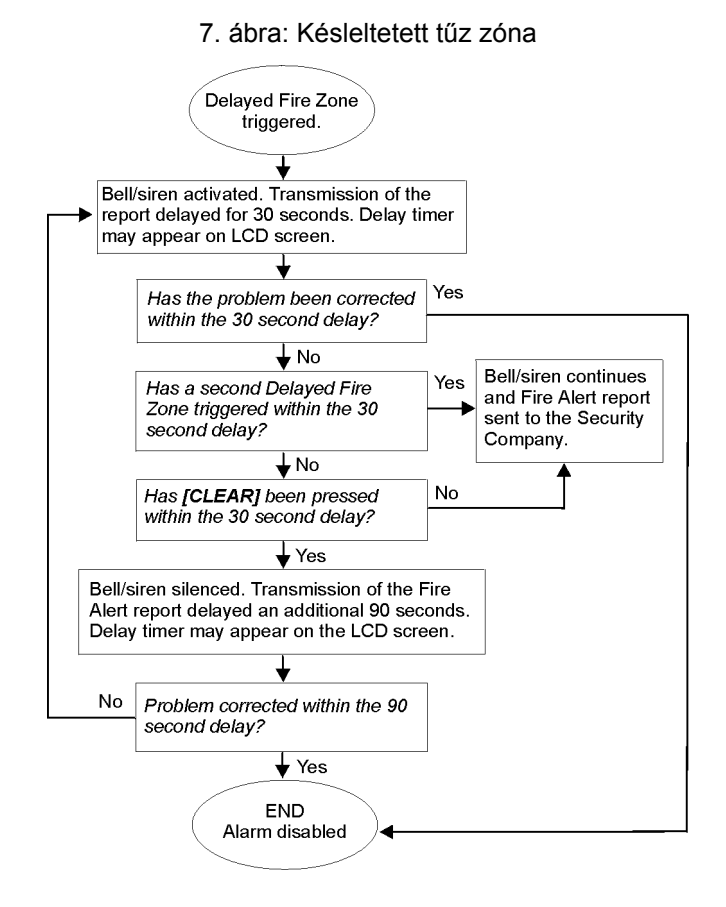

### **12.4 Tűzveszély minimalizálása**

Hogyan kerülhető el a négy leggyakoribb lakástűz ok?

- Soha ne hagyjon felügyelet nélkül készülő ételt. Ez a fő oka az égési sérüléseknek. A konyhatüzek gyakoribb oka a gondatlan főzés és emberi mulasztás, mint a műszaki hiba.
- Vigyázzon a dohányzással. A gondatlan dohányzás a tűzhalál leggyakoribb oka. Füstérzékelők, a parázsálló ágynemű és a kárpitozott bútor a tűz megelőzésének fontos eszközei.
- Tartsa karban a fűtőrendszert. A fűtőrendszer a második lakástűz kiváltó ok.

### **12.5 Lakás tűzjelző rendszer**

A lakástüzek különösen éjjel veszélyesek. A tűz füsttel és mérgező gázokkal jár, melyek a lakókat álmukban lepik meg. A tűz észlelése érdekében, füstérzékelőket kell elhelyezni külön minden hálórész előtt, a hálószoba közvetlen közelében, és külön minden családi lakórészen, a pincében is.

### **12.6 Betörés riasztás**

Ha az élesített rendszer sérül, a rendszer betörésjelző eszközei bekapcsolnak. A jelzés a használt kezelő függvénye. Ha a kezelő *Normál módban van*:

- Riasztásban üzenet jelenik meg az LCD képernyőn.
- A sziréna megszólalhat.
- A kezelő csipoghat. A *MEM* művelet LED világít.

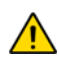

### *Betörés riasztás esetén, hagyja el a területet, és biztonságos helyről hívja fel a rendőrséget.*

Használja a következő táblázatot, ha felhasználó címkéket programoz héber LCD kezelőn. A 2. táblázat, 10. oldal, és 3. táblázat, 11. oldal, helyett, használja a 9. és 10. táblázatot, lent. Felhasználó címkék programozásáról bővebben 6.3. fejezet, 9. oldal.

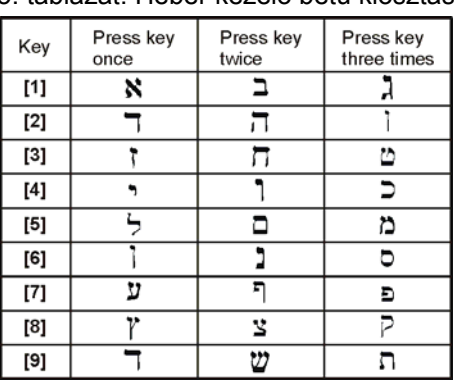

### 5. táblázat: Héber kezelő betű kiosztás

### 6. táblázat: Héber speciális karakterek

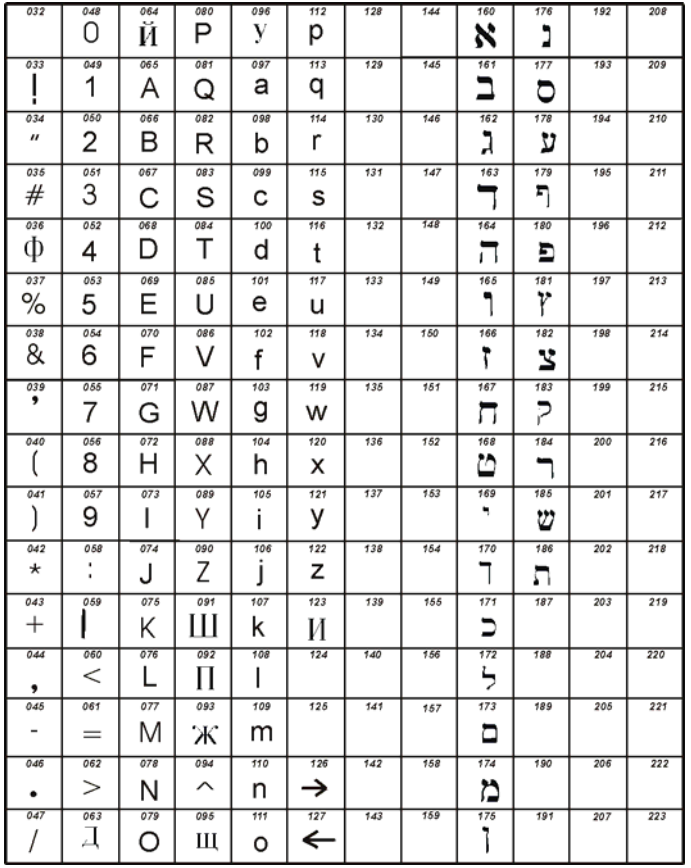

Használja a következő táblázatot, ha felhasználó címkéket programoz orosz LCD kezelőn. Az 2. táblázat, 10. oldal és 3. táblázat, 11. oldal, helyett, használja a 11. és 12. táblázatot, lent. Felhasználó címkék programozásáról bővebben 6.3. fejezet, 9. oldal.

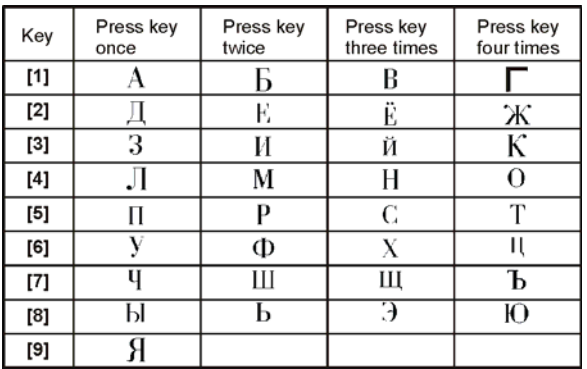

### 7. táblázat: Orosz kezelő betű kiosztás

### 8. táblázat: Cirill speciális karakterek

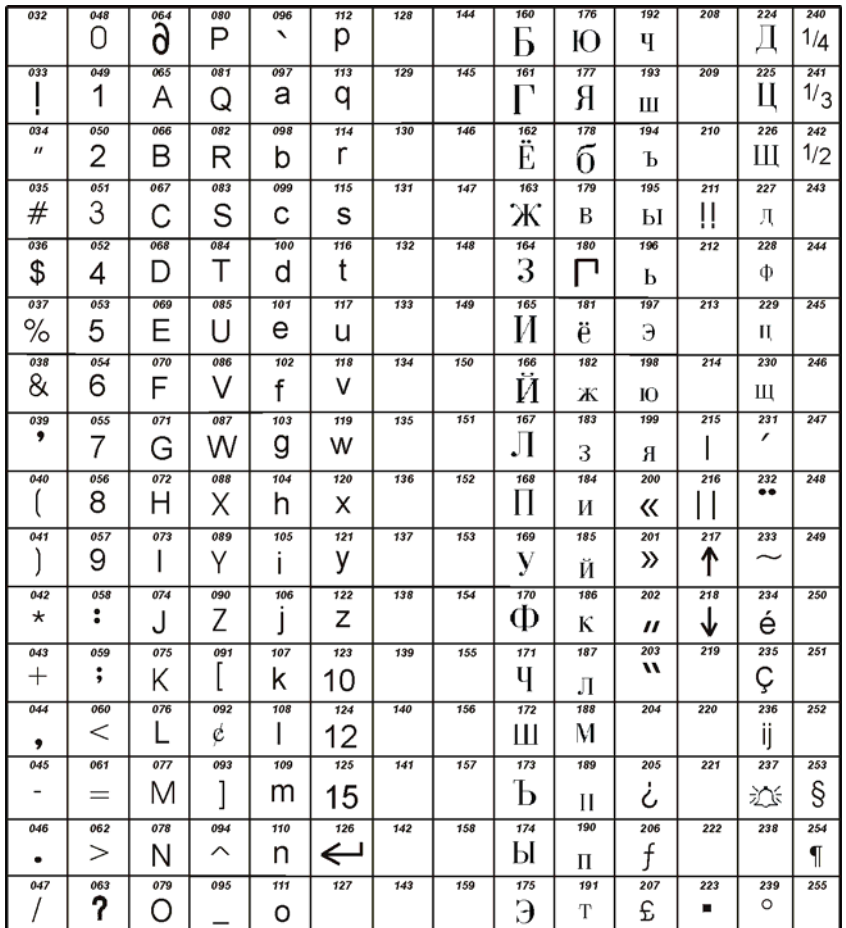

## **Függelék 3: Görög Speciális karakterek**

Használja a következő táblázatot, ha felhasználó címkéket programoz görög LCD kezelőn. Az 2. táblázat, 10. oldal és 3. táblázat, 11. oldal, helyett, használja a 13. és 14. táblázatot, lent. Felhasználó címkék programozásáról bővebben 6.3. fejezet, 9. oldal.

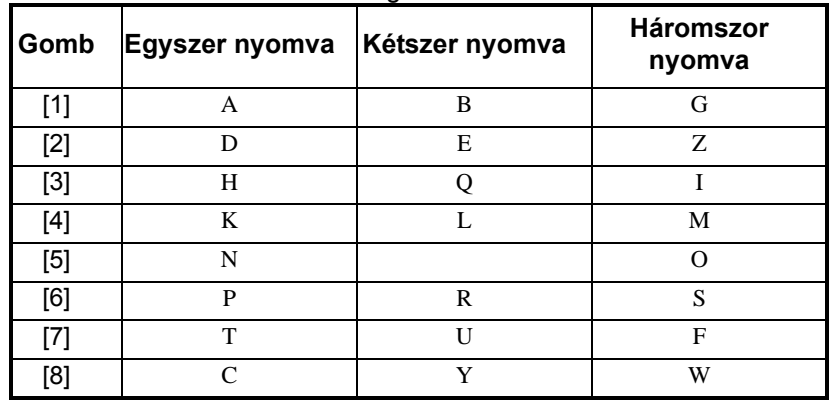

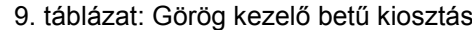

### 10. táblázat: Görög Speciális karakterek katalógus

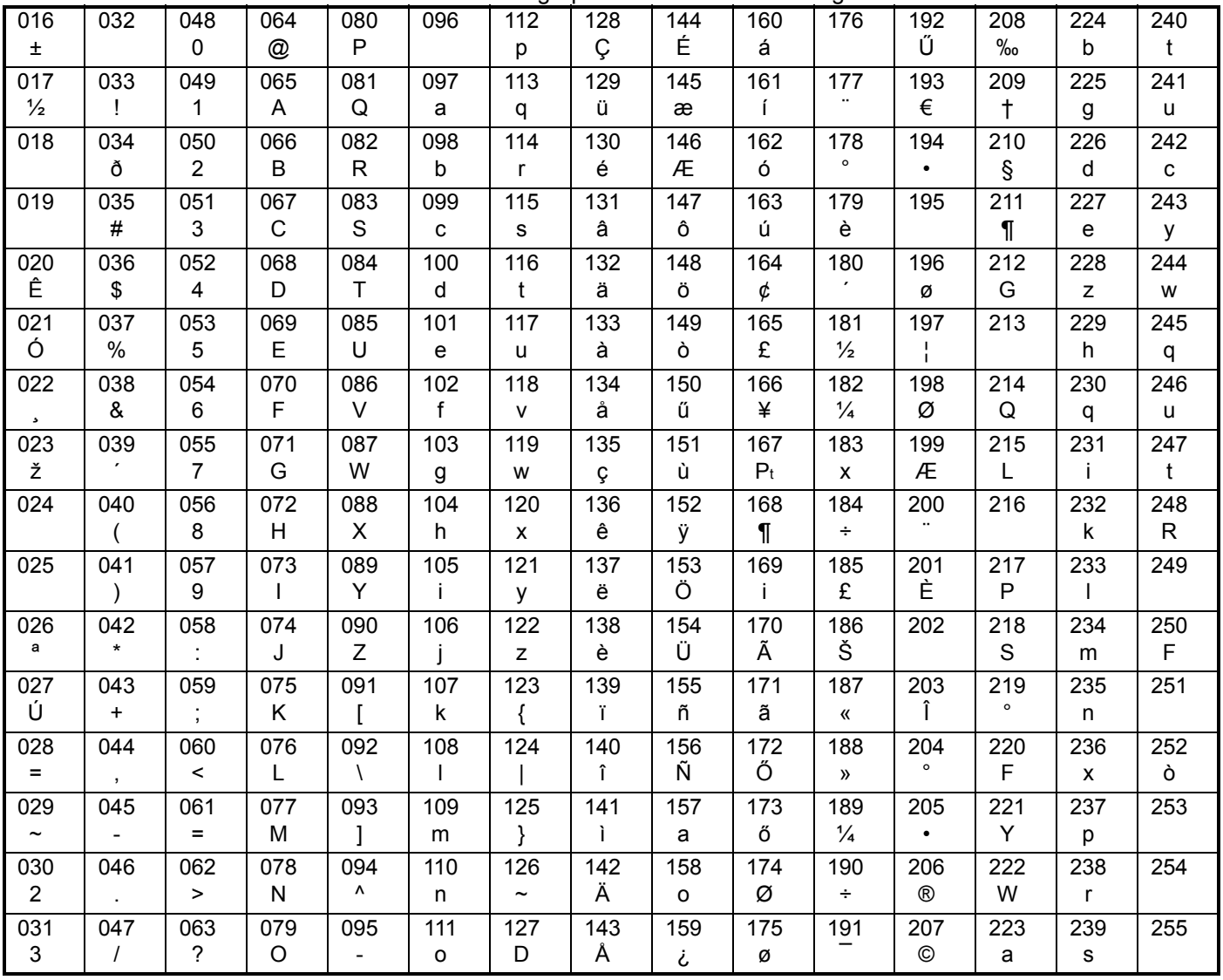

### **Garancia**

A Paradox Security Systems Ltd.(eladó) a gyártástól számított egy év garanciát vállal, hogy az általa forgalmazott termékek anyag- és gyártási hiba mentesek. Kivéve azt itt felsoroltakat, minden kifejezett vagy ráutaló garancia, akár törvényes, akár más fajta, korlátozás nélkül, bármilyen eladhatóságra vagy adott célra történő megfelelésre vonatkozó ráutaló garancia, határozottan kizárt. Mivel az Eladó nem telepíti vagy csatlakoztatja a termékeket és, mert a termékek nem az Eladó által gyártott termékekkel összekapcsolva is használhatók, az Eladó nem garantálja a vagyonvédelmi rendszer teljesítményét és nem lehet felelős a termék működésképtelenségéből származó következményekért. Az Eladó kötelezettsége és felelőssége ezzel a garanciával a javításra és cserére korlátozott, az Eladó választása szerint, a műszaki leírással nem egyező terméknél. A visszatérítések tartalmazzák a fizetésibiztosítást, és a garanciaidőn belül kell lenniük. Az Eladó semmilyen esetben sem felel a vevőnek, vagy más személynek, semmilyen hiányból vagy sérülésből származó kárért, legyen az közvetlen vagy közvetett, következmény vagy véletlen, beleértve, korlátozás nélkül, a profitveszteség, lopás vagy másik fél követelése, melyet hibás termék vagy más, helytelen, nem megfelelő vagy másképpen hibás telepítés vagy vásárolt termék használata okozott.

Az előző bekezdésben említettek ellenére, az Eladó maximális felelőssége szigorúan limitált a hibás termék vásárlási árára. A termék használata a garancia elfogadását jelenti.

FIGYELEM: Eladók, telepítők és/vagy a terméket árusító más személyek nem jogosultak a garancia módosítására vagy az Eladót megkötő kiegészítő garanciák készítésére.

© 2002-2007 Paradox Security Systems Ltd. Minden jog fenntartva. A műszaki jellemzők előzetes értesítés nélkül változhatnak. A következő US szabályok alkalmazhatók: 6215399, 6111256, 5751803, 5721542, 5287111, 5119069, 5077549, 5920259 és 5886632. Kanadai és nemzetközi szabályok szintén alkalmazhatók.

A Digiplex, InTouch, WinLoad és NEware a Paradox Security Systems vagy kanadai, egyesült államokbeli és/vagy más országbeli alvállalatainak bejegyzett védjegyei.

### **Riasztórendszer korlátozásai**

Fontos figyelembe venni, hogy bár a Paradox riasztórendszer rendkívül fejlett és biztonságos, nem nyújt garantált védelmet betörés, tűz vagy egyéb vészhelyzet ellen (tűz és vészhelyzet opciók csak bizonyos Paradox termékeknél állnak rendelkezésre). Ennek számos oka van, beleértve, de nem korlátozva, a nem pontos vagy megfelelő telepítést/elhelyezést, az érzékelő korlátatit, az akku teljesítményét, a rádiós jel erősségét, a nem megfelelő karbantartást vagy a rendszer, telefonvonal lehetséges sérülését vagy megkerülését. Ennek eredményeképpen, a Paradox nem jelentheti ki, hogy a rendszer meggátolja a személyi- vagy vagyoni kárt, vagy, hogy minden esetben megfelelő figyelmeztetést és védelmet nyújt. Ezért a vagyonvédelmi rendszert a kockázatok és/vagy a betörésből, tűzesetből vagy egyéb vészhelyzetből származó károk csökkentésére szolgáló eszköznek kell tekinteni, olyan eszköznek mint például a biztosítás, tűzoltó készülék vagy –rendszer.

Kifejezetten javasoljuk a vagyonvédelmi rendszer rendszeres karbantartását és kísérje figyelemmel az új Paradox termékeket és fejlesztéseket.

### **Figyelmeztetések nem hagyományos telefon kapcsolatokhoz (pl. voip)**

A Paradox berendezések hagyományos telefonrendszer használatához készültek. Azok a felhasználók, akik a Paradox központokat nem hagyományos telefonrendszerhez kapcsolva kívánják használni, például "Voice Over Internet Protocol" (VoIP), mely a telefon hangjeleit digitális jellé alakítja és az interneten továbbítja, vegyék figyelembe, hogy a vagyonvédelmi rendszer nem biztos, hogy ugyan olyan hatékonysággal fog működni, mint hagyományos telefonhálózatban.

Például, ha a VoIP eszköznek nincs segédakkuja, áramkimaradás esetén a rendszer nem biztos, hogy képes lesz a jelzést továbbítani a távfelügyeletre. Vagy, ha a VoIP kapcsolat megszűnik, a telefonvonal felügyelet szolgáltatás is megszűnhet. Egyes tapasztalatok szerint, korlátozás nélkül, az Internet kapcsolat kimaradása gyakoribb lehet, mint a hagyományos telefonvonal kimaradása.

Ezért javasoljuk, hogy ezekről és a további, riasztórendszer teljesítményt befeolyásoló korlátozásokról a VoIP rendszer vagy a hagyományos telefonhálózat kapcsán értekezzen a telepítő céggel. Ők ajánlhatnak olyan, eljárásokat, melyek csökkenthetik a kockázatot, és tisztázhatják a problémákat.

For technical support in Canada or the U.S., call 1-800-791-1919 for English or 1-866-912-0600 for French, Monday to Friday from 8:00 a.m. to 8:00 p.m. EST. For technical support outside Canada and the U.S., call 00-1-450-491-7444, Monday to Friday from 8:00 a.m. to 8:00 p.m. EST. Please feel free to visit our website at www.paradox.com.

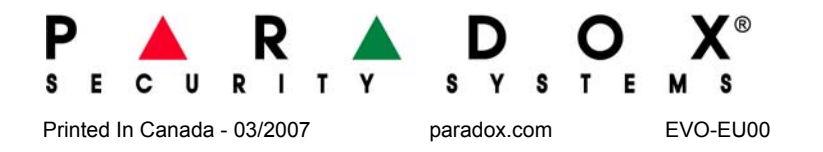